# R&S® RTM Digital Oscilloscope Getting Started

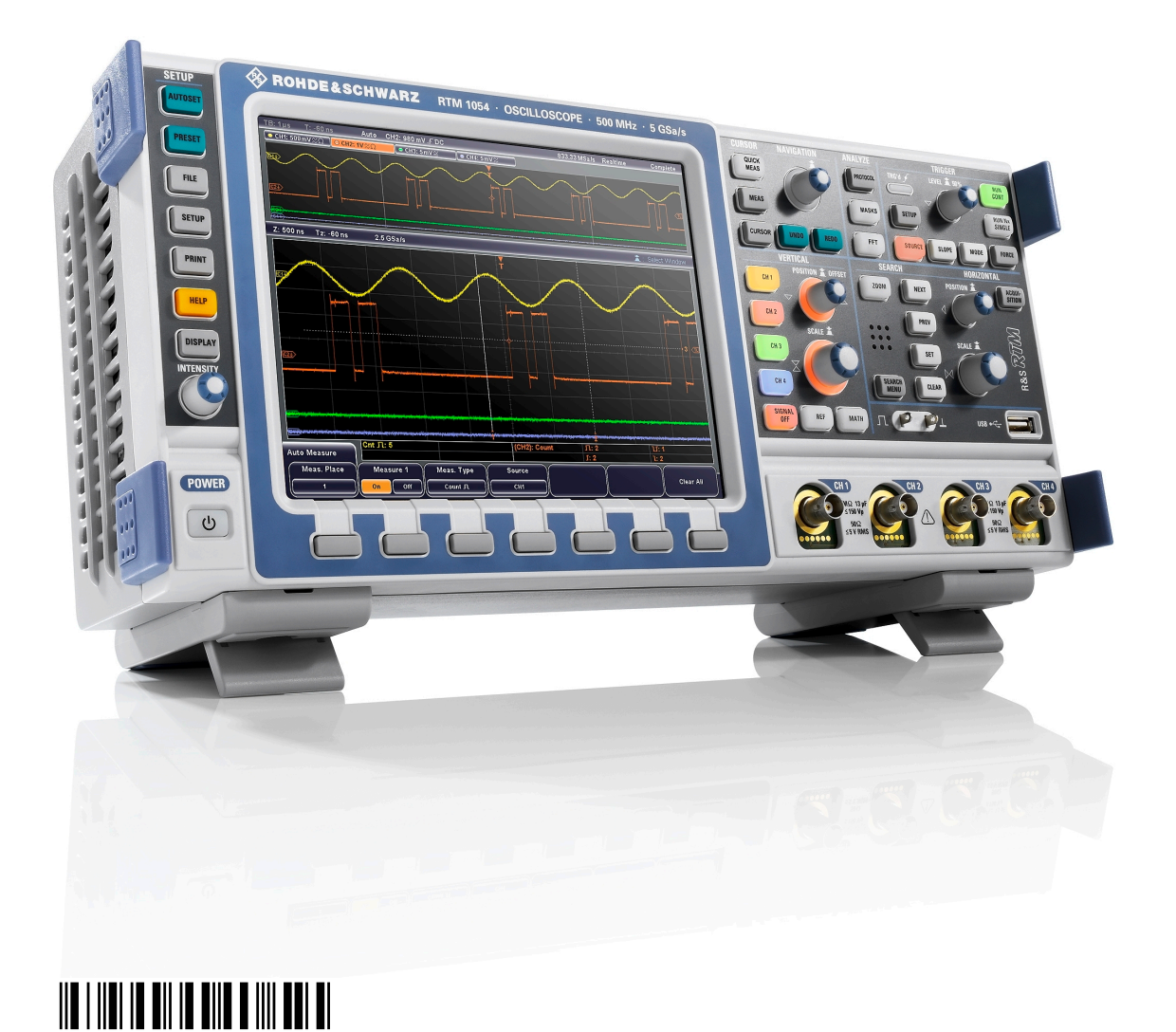

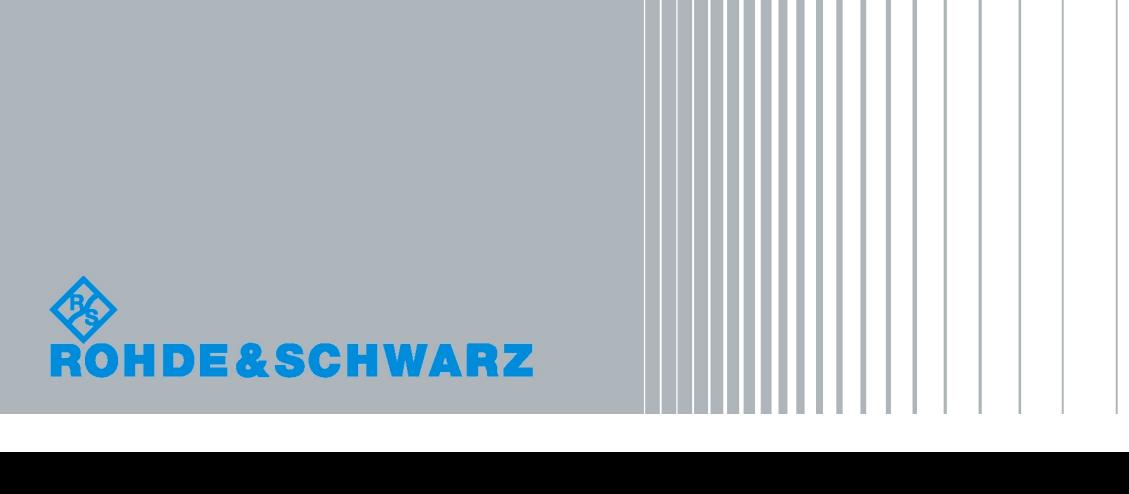

1305.0566.02 ─ 01

**Test & Measurement** 

Test & Measurement

Getting Started

This manual describes the following R&S®RTM models:

- R&S®RTM1052 (1305.0008K52)
- R&S®RTM1054 (1305.0008K54)

The firmware of the instrument makes use of several valuable open source software packages. For information, see the "Open Source Acknowledgement" on the user documentation CD-ROM (included in delivery).

Rohde & Schwarz would like to thank the open source community for their valuable contribution to embedded computing.

© 2010 Rohde & Schwarz GmbH & Co. KG Muehldorfstr. 15, 81671 Munich, Germany Phone: +49 89 41 29 - 0 Fax: +49 89 41 29 12 164 E-mail: [info@rohde-schwarz.com](mailto:info@rohde-schwarz.com) Internet: <http://www.rohde-schwarz.com> Printed in Germany – Subject to change – Data without tolerance limits is not binding. R&S® is a registered trademark of Rohde & Schwarz GmbH & Co. KG. Trade names are trademarks of the owners.

The following abbreviations are used throughout this manual: R&S®RTM is abbreviated as R&S RTM.

# Basic Safety Instructions

#### **Always read through and comply with the following safety instructions!**

All plants and locations of the Rohde & Schwarz group of companies make every effort to keep the safety standards of our products up to date and to offer our customers the highest possible degree of safety. Our products and the auxiliary equipment they require are designed, built and tested in accordance with the safety standards that apply in each case. Compliance with these standards is continuously monitored by our quality assurance system. The product described here has been designed, built and tested in accordance with the attached EC Certificate of Conformity and has left the manufacturer's plant in a condition fully complying with safety standards. To maintain this condition and to ensure safe operation, you must observe all instructions and warnings provided in this manual. If you have any questions regarding these safety instructions, the Rohde & Schwarz group of companies will be happy to answer them.

Furthermore, it is your responsibility to use the product in an appropriate manner. This product is designed for use solely in industrial and laboratory environments or, if expressly permitted, also in the field and must not be used in any way that may cause personal injury or property damage. You are responsible if the product is used for any intention other than its designated purpose or in disregard of the manufacturer's instructions. The manufacturer shall assume no responsibility for such use of the product.

The product is used for its designated purpose if it is used in accordance with its product documentation and within its performance limits (see data sheet, documentation, the following safety instructions). Using the product requires technical skills and a basic knowledge of English. It is therefore essential that only skilled and specialized staff or thoroughly trained personnel with the required skills be allowed to use the product. If personal safety gear is required for using Rohde & Schwarz products, this will be indicated at the appropriate place in the product documentation. Keep the basic safety instructions and the product documentation in a safe place and pass them on to the subsequent users.

Observing the safety instructions will help prevent personal injury or damage of any kind caused by dangerous situations. Therefore, carefully read through and adhere to the following safety instructions before and when using the product. It is also absolutely essential to observe the additional safety instructions on personal safety, for example, that appear in relevant parts of the product documentation. In these safety instructions, the word "product" refers to all merchandise sold and distributed by the Rohde & Schwarz group of companies, including instruments, systems and all accessories.

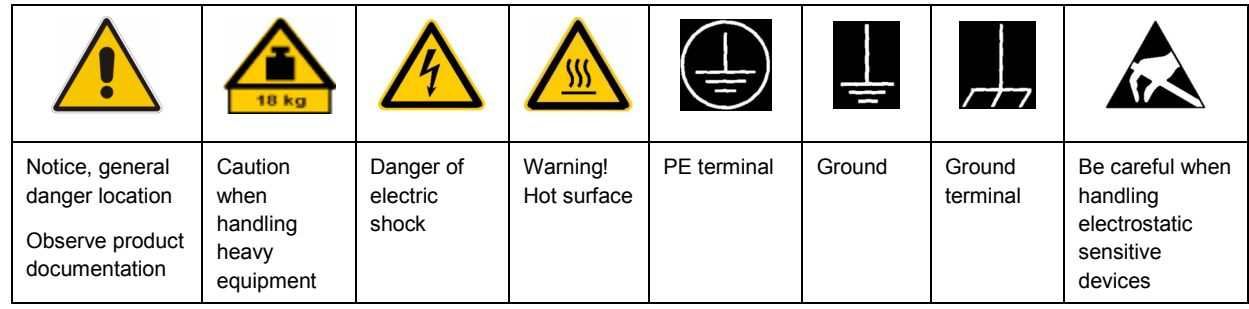

#### **Symbols and safety labels**

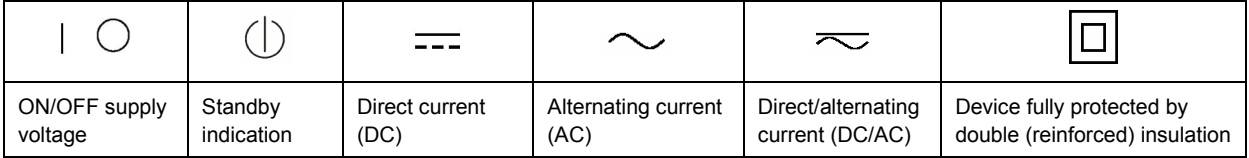

#### **Tags and their meaning**

The following signal words are used in the product documentation in order to warn the reader about risks and dangers.

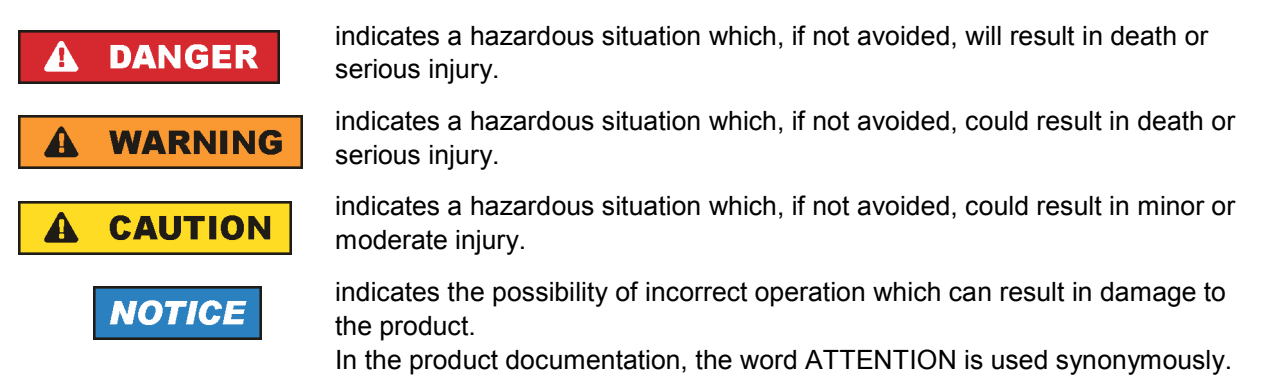

These tags are in accordance with the standard definition for civil applications in the European Economic Area. Definitions that deviate from the standard definition may also exist in other economic areas or military applications. It is therefore essential to make sure that the tags described here are always used only in connection with the related product documentation and the related product. The use of tags in connection with unrelated products or documentation can result in misinterpretation and in personal injury or material damage.

#### **Operating states and operating positions**

*The product may be operated only under the operating conditions and in the positions specified by the manufacturer, without the product's ventilation being obstructed. If the manufacturer's specifications are not observed, this can result in electric shock, fire and/or serious personal injury or death. Applicable local or national safety regulations and rules for the prevention of accidents must be observed in all work performed.* 

- 1. Unless otherwise specified, the following requirements apply to Rohde & Schwarz products: predefined operating position is always with the housing floor facing down, IP protection 2X, pollution severity 2, overvoltage category 2, use only indoors, max. operating altitude 2000 m above sea level, max. transport altitude 4500 m above sea level. A tolerance of  $\pm 10$  % shall apply to the nominal voltage and ±5 % to the nominal frequency.
- 2. Do not place the product on surfaces, vehicles, cabinets or tables that for reasons of weight or stability are unsuitable for this purpose. Always follow the manufacturer's installation instructions when installing the product and fastening it to objects or structures (e.g. walls and shelves). An installation that is not carried out as described in the product documentation could result in personal injury or death.
- 3. Do not place the product on heat-generating devices such as radiators or fan heaters. The ambient temperature must not exceed the maximum temperature specified in the product documentation or in the data sheet. Product overheating can cause electric shock, fire and/or serious personal injury or death.

#### **Electrical safety**

*If the information on electrical safety is not observed either at all to the extent necessary, electric shock, fire and/or serious personal injury or death may occur.* 

- 1. Prior to switching on the product, always ensure that the nominal voltage setting on the product matches the nominal voltage of the AC supply network. If a different voltage is to be set, the power fuse of the product may have to be changed accordingly.
- 2. In the case of products of safety class I with movable power cord and connector, operation is permitted only on sockets with an earthing contact and protective earth connection.
- 3. Intentionally breaking the protective earth connection either in the feed line or in the product itself is not permitted. Doing so can result in the danger of an electric shock from the product. If extension cords or connector strips are implemented, they must be checked on a regular basis to ensure that they are safe to use.
- 4. If the product does not have a power switch for disconnection from the AC supply network, the plug of the connecting cable is regarded as the disconnecting device. In such cases, always ensure that the power plug is easily reachable and accessible at all times (corresponding to the length of connecting cable, approx. 2 m). Functional or electronic switches are not suitable for providing disconnection from the AC supply network. If products without power switches are integrated into racks or systems, a disconnecting device must be provided at the system level.
- 5. Never use the product if the power cable is damaged. Check the power cable on a regular basis to ensure that it is in proper operating condition. By taking appropriate safety measures and carefully laying the power cable, you can ensure that the cable will not be damaged and that no one can be hurt by, for example, tripping over the cable or suffering an electric shock.
- 6. The product may be operated only from TN/TT supply networks fused with max. 16 A (higher fuse only after consulting with the Rohde & Schwarz group of companies).
- 7. Do not insert the plug into sockets that are dusty or dirty. Insert the plug firmly and all the way into the socket. Otherwise, sparks that result in fire and/or injuries may occur.
- 8. Do not overload any sockets, extension cords or connector strips; doing so can cause fire or electric shocks.
- 9. For measurements in circuits with voltages  $V_{rms}$  > 30 V, suitable measures (e.g. appropriate measuring equipment, fusing, current limiting, electrical separation, insulation) should be taken to avoid any hazards.
- 10. Ensure that the connections with information technology equipment, e.g. PCs or other industrial computers, comply with the IEC60950-1/EN60950-1 or IEC61010-1/EN 61010-1 standards that apply in each case.
- 11. Unless expressly permitted, never remove the cover or any part of the housing while the product is in operation. Doing so will expose circuits and components and can lead to injuries, fire or damage to the product.
- 12. If a product is to be permanently installed, the connection between the PE terminal on site and the product's PE conductor must be made first before any other connection is made. The product may be installed and connected only by a licensed electrician.
- 13. For permanently installed equipment without built-in fuses, circuit breakers or similar protective devices, the supply circuit must be fused in such a way that anyone who has access to the product, as well as the product itself, is adequately protected from injury or damage.
- 14. Use suitable overvoltage protection to ensure that no overvoltage (such as that caused by a bolt of lightning) can reach the product. Otherwise, the person operating the product will be exposed to the danger of an electric shock.
- 15. Any object that is not designed to be placed in the openings of the housing must not be used for this purpose. Doing so can cause short circuits inside the product and/or electric shocks, fire or injuries.
- 16. Unless specified otherwise, products are not liquid-proof (see also section "Operating states and operating positions", item 1. Therefore, the equipment must be protected against penetration by liquids. If the necessary precautions are not taken, the user may suffer electric shock or the product itself may be damaged, which can also lead to personal injury.
- 17. Never use the product under conditions in which condensation has formed or can form in or on the product, e.g. if the product has been moved from a cold to a warm environment. Penetration by water increases the risk of electric shock.
- 18. Prior to cleaning the product, disconnect it completely from the power supply (e.g. AC supply network or battery). Use a soft, non-linting cloth to clean the product. Never use chemical cleaning agents such as alcohol, acetone or diluents for cellulose lacquers.

#### **Operation**

- 1. Operating the products requires special training and intense concentration. Make sure that persons who use the products are physically, mentally and emotionally fit enough to do so; otherwise, injuries or material damage may occur. It is the responsibility of the employer/operator to select suitable personnel for operating the products.
- 2. Before you move or transport the product, read and observe the section titled "Transport".
- 3. As with all industrially manufactured goods, the use of substances that induce an allergic reaction (allergens) such as nickel cannot be generally excluded. If you develop an allergic reaction (such as a skin rash, frequent sneezing, red eyes or respiratory difficulties) when using a Rohde & Schwarz product, consult a physician immediately to determine the cause and to prevent health problems or stress.
- 4. Before you start processing the product mechanically and/or thermally, or before you take it apart, be sure to read and pay special attention to the section titled "Waste disposal", item 1.
- 5. Depending on the function, certain products such as RF radio equipment can produce an elevated level of electromagnetic radiation. Considering that unborn babies require increased protection, pregnant women must be protected by appropriate measures. Persons with pacemakers may also be exposed to risks from electromagnetic radiation. The employer/operator must evaluate workplaces where there is a special risk of exposure to radiation and, if necessary, take measures to avert the potential danger.
- 6. Should a fire occur, the product may release hazardous substances (gases, fluids, etc.) that can cause health problems. Therefore, suitable measures must be taken, e.g. protective masks and protective clothing must be worn.
- 7. If a laser product (e.g. a CD/DVD drive) is integrated into a Rohde & Schwarz product, absolutely no other settings or functions may be used as described in the product documentation. The objective is to prevent personal injury (e.g. due to laser beams).

#### **Repair and service**

- 1. The product may be opened only by authorized, specially trained personnel. Before any work is performed on the product or before the product is opened, it must be disconnected from the AC supply network. Otherwise, personnel will be exposed to the risk of an electric shock.
- 2. Adjustments, replacement of parts, maintenance and repair may be performed only by electrical experts authorized by Rohde & Schwarz. Only original parts may be used for replacing parts relevant to safety (e.g. power switches, power transformers, fuses). A safety test must always be performed after parts relevant to safety have been replaced (visual inspection, PE conductor test, insulation resistance measurement, leakage current measurement, functional test). This helps ensure the continued safety of the product.

#### **Batteries and rechargeable batteries/cells**

*If the information regarding batteries and rechargeable batteries/cells is not observed either at all or to the extent necessary, product users may be exposed to the risk of explosions, fire and/or serious personal injury, and, in some cases, death. Batteries and rechargeable batteries with alkaline electrolytes (e.g. lithium cells) must be handled in accordance with the EN 62133 standard.*

- 1. Cells must not be taken apart or crushed.
- 2. Cells or batteries must not be exposed to heat or fire. Storage in direct sunlight must be avoided. Keep cells and batteries clean and dry. Clean soiled connectors using a dry, clean cloth.
- 3. Cells or batteries must not be short-circuited. Cells or batteries must not be stored in a box or in a drawer where they can short-circuit each other, or where they can be short-circuited by other conductive materials. Cells and batteries must not be removed from their original packaging until they are ready to be used.
- 4. Keep cells and batteries out of the hands of children. If a cell or a battery has been swallowed, seek medical aid immediately.
- 5. Cells and batteries must not be exposed to any mechanical shocks that are stronger than permitted.
- 6. If a cell develops a leak, the fluid must not be allowed to come into contact with the skin or eyes. If contact occurs, wash the affected area with plenty of water and seek medical aid.
- 7. Improperly replacing or charging cells or batteries that contain alkaline electrolytes (e.g. lithium cells) can cause explosions. Replace cells or batteries only with the matching Rohde & Schwarz type (see parts list) in order to ensure the safety of the product.
- 8. Cells and batteries must be recycled and kept separate from residual waste. Rechargeable batteries and normal batteries that contain lead, mercury or cadmium are hazardous waste. Observe the national regulations regarding waste disposal and recycling.

#### **Transport**

1. The product may be very heavy. Therefore, the product must be handled with care. In some cases, the user may require a suitable means of lifting or moving the product (e.g. with a lift-truck) to avoid back or other physical injuries.

- 2. Handles on the products are designed exclusively to enable personnel to transport the product. It is therefore not permissible to use handles to fasten the product to or on transport equipment such as cranes, fork lifts, wagons, etc. The user is responsible for securely fastening the products to or on the means of transport or lifting. Observe the safety regulations of the manufacturer of the means of transport or lifting. Noncompliance can result in personal injury or material damage.
- 3. If you use the product in a vehicle, it is the sole responsibility of the driver to drive the vehicle safely and properly. The manufacturer assumes no responsibility for accidents or collisions. Never use the product in a moving vehicle if doing so could distract the driver of the vehicle. Adequately secure the product in the vehicle to prevent injuries or other damage in the event of an accident.

#### **Waste disposal**

- 1. If products or their components are mechanically and/or thermally processed in a manner that goes beyond their intended use, hazardous substances (heavy-metal dust such as lead, beryllium, nickel) may be released. For this reason, the product may only be disassembled by specially trained personnel. Improper disassembly may be hazardous to your health. National waste disposal regulations must be observed.
- 2. If handling the product releases hazardous substances or fuels that must be disposed of in a special way, e.g. coolants or engine oils that must be replenished regularly, the safety instructions of the manufacturer of the hazardous substances or fuels and the applicable regional waste disposal regulations must be observed. Also observe the relevant safety instructions in the product documentation. The improper disposal of hazardous substances or fuels can cause health problems and lead to environmental damage.

# Informaciones elementales de seguridad

#### **Es imprescindible leer y observar las siguientes instrucciones e informaciones de seguridad!**

El principio del grupo de empresas Rohde & Schwarz consiste en tener nuestros productos siempre al día con los estándares de seguridad y de ofrecer a nuestros clientes el máximo grado de seguridad. Nuestros productos y todos los equipos adicionales son siempre fabricados y examinados según las normas de seguridad vigentes. Nuestro sistema de garantía de calidad controla constantemente que sean cumplidas estas normas. El presente producto ha sido fabricado y examinado según el certificado de conformidad adjunto de la UE y ha salido de nuestra planta en estado impecable según los estándares técnicos de seguridad. Para poder preservar este estado y garantizar un funcionamiento libre de peligros, el usuario deberá atenerse a todas las indicaciones, informaciones de seguridad y notas de alerta. El grupo de empresas Rohde & Schwarz está siempre a su disposición en caso de que tengan preguntas referentes a estas informaciones de seguridad.

Además queda en la responsabilidad del usuario utilizar el producto en la forma debida. Este producto está destinado exclusivamente al uso en la industria y el laboratorio o, si ha sido expresamente autorizado, para aplicaciones de campo y de ninguna manera deberá ser utilizado de modo que alguna persona/cosa pueda sufrir daño. El uso del producto fuera de sus fines definidos o sin tener en cuenta las instrucciones del fabricante queda en la responsabilidad del usuario. El fabricante no se hace en ninguna forma responsable de consecuencias a causa del mal uso del producto.

Se parte del uso correcto del producto para los fines definidos si el producto es utilizado conforme a las indicaciones de la correspondiente documentación del producto y dentro del margen de rendimiento definido (ver hoja de datos, documentación, informaciones de seguridad que siguen). El uso del producto hace necesarios conocimientos técnicos y ciertos conocimientos del idioma inglés. Por eso se debe tener en cuenta que el producto solo pueda ser operado por personal especializado o personas instruidas en profundidad con las capacidades correspondientes. Si fuera necesaria indumentaria de seguridad para el uso de productos de Rohde & Schwarz, encontraría la información debida en la documentación del producto en el capítulo correspondiente. Guarde bien las informaciones de seguridad elementales, así como la documentación del producto, y entréguelas a usuarios posteriores.

Tener en cuenta las informaciones de seguridad sirve para evitar en lo posible lesiones o daños por peligros de toda clase. Por eso es imprescindible leer detalladamente y comprender por completo las siguientes informaciones de seguridad antes de usar el producto, y respetarlas durante el uso del producto. Deberán tenerse en cuenta todas las demás informaciones de seguridad, como p. ej. las referentes a la protección de personas, que encontrarán en el capítulo correspondiente de la documentación del producto y que también son de obligado cumplimiento. En las presentes informaciones de seguridad se recogen todos los objetos que distribuye el grupo de empresas Rohde & Schwarz bajo la denominación de "producto", entre ellos también aparatos, instalaciones así como toda clase de accesorios.

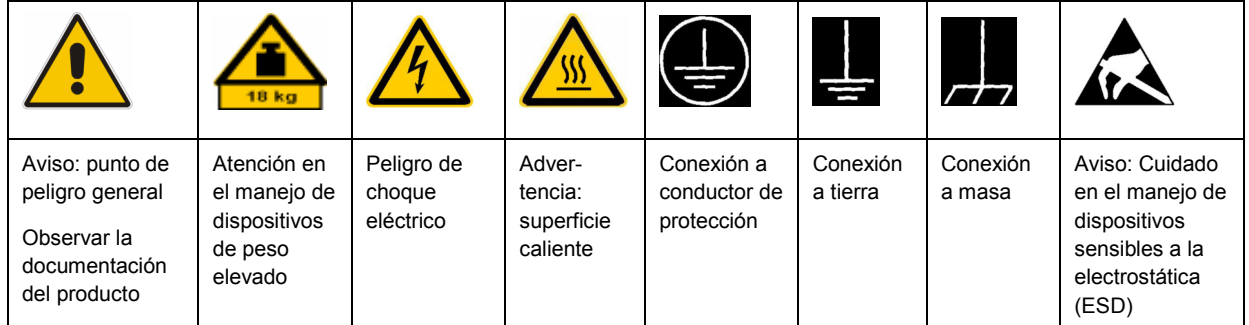

#### **Símbolos y definiciones de seguridad**

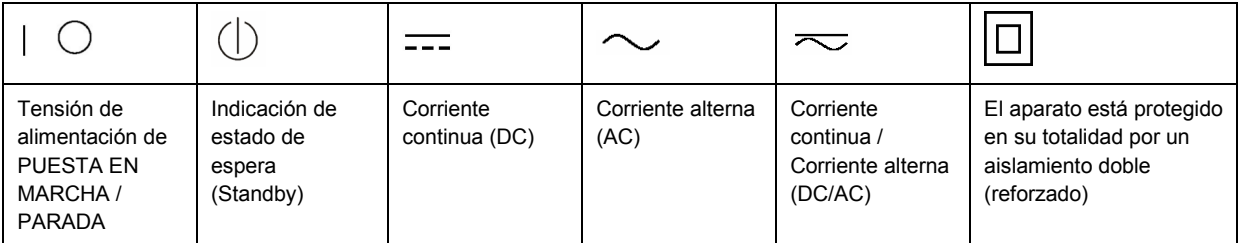

#### **Palabras de señal y su significado**

En la documentación del producto se utilizan las siguientes palabras de señal con el fin de advertir contra riesgos y peligros.

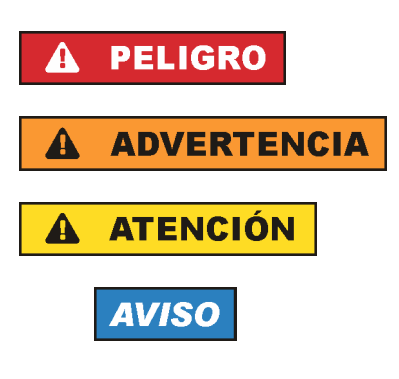

PELIGRO identifica un peligro inminente con riesgo elevado que provocará muerte o lesiones graves si no se evita.

ADVERTENCIA identifica un posible peligro con riesgo medio de provocar muerte o lesiones (graves) si no se evita.

ATENCIÓN identifica un peligro con riesgo reducido de provocar lesiones leves o moderadas si no se evita.

AVISO indica la posibilidad de utilizar mal el producto y, como consecuencia, dañarlo.

En la documentación del producto se emplea de forma sinónima el término CUIDADO.

Las palabras de señal corresponden a la definición habitual para aplicaciones civiles en el área económica europea. Pueden existir definiciones diferentes a esta definición en otras áreas económicas o en aplicaciones militares. Por eso se deberá tener en cuenta que las palabras de señal aquí descritas sean utilizadas siempre solamente en combinación con la correspondiente documentación del producto y solamente en combinación con el producto correspondiente. La utilización de las palabras de señal en combinación con productos o documentaciones que no les correspondan puede llevar a interpretaciones equivocadas y tener por consecuencia daños en personas u objetos.

#### **Estados operativos y posiciones de funcionamiento**

*El producto solamente debe ser utilizado según lo indicado por el fabricante respecto a los estados operativos y posiciones de funcionamiento sin que se obstruya la ventilación. Si no se siguen las indicaciones del fabricante, pueden producirse choques eléctricos, incendios y/o lesiones graves con posible consecuencia de muerte. En todos los trabajos deberán ser tenidas en cuenta las normas nacionales y locales de seguridad del trabajo y de prevención de accidentes.* 

- 1. Si no se convino de otra manera, es para los productos Rohde & Schwarz válido lo que sigue: como posición de funcionamiento se define por principio la posición con el suelo de la caja para abajo, modo de protección IP 2X, grado de suciedad 2, categoría de sobrecarga eléctrica 2, uso solamente en estancias interiores, utilización hasta 2000 m sobre el nivel del mar, transporte hasta 4500 m sobre el nivel del mar. Se aplicará una tolerancia de ±10 % sobre el voltaje nominal y de ±5 % sobre la frecuencia nominal.
- 2. No sitúe el producto encima de superficies, vehículos, estantes o mesas, que por sus características de peso o de estabilidad no sean aptos para él. Siga siempre las instrucciones de instalación del fabricante cuando instale y asegure el producto en objetos o estructuras (p. ej. paredes y estantes). Si se realiza la instalación de modo distinto al indicado en la documentación del producto, pueden causarse lesiones o incluso la muerte.
- 3. No ponga el producto sobre aparatos que generen calor (p. ej. radiadores o calefactores). La temperatura ambiente no debe superar la temperatura máxima especificada en la documentación del producto o en la hoja de datos. En caso de sobrecalentamiento del producto, pueden producirse choques eléctricos, incendios y/o lesiones graves con posible consecuencia de muerte.

#### **Seguridad eléctrica**

*Si no se siguen (o se siguen de modo insuficiente) las indicaciones del fabricante en cuanto a seguridad eléctrica, pueden producirse choques eléctricos, incendios y/o lesiones graves con posible consecuencia de muerte.* 

- 1. Antes de la puesta en marcha del producto se deberá comprobar siempre que la tensión preseleccionada en el producto coincida con la de la red de alimentación eléctrica. Si es necesario modificar el ajuste de tensión, también se deberán cambiar en caso dado los fusibles correspondientes del producto.
- 2. Los productos de la clase de protección I con alimentación móvil y enchufe individual solamente podrán enchufarse a tomas de corriente con contacto de seguridad y con conductor de protección conectado.
- 3. Queda prohibida la interrupción intencionada del conductor de protección, tanto en la toma de corriente como en el mismo producto. La interrupción puede tener como consecuencia el riesgo de que el producto sea fuente de choques eléctricos. Si se utilizan cables alargadores o regletas de enchufe, deberá garantizarse la realización de un examen regular de los mismos en cuanto a su estado técnico de seguridad.
- 4. Si el producto no está equipado con un interruptor para desconectarlo de la red, se deberá considerar el enchufe del cable de conexión como interruptor. En estos casos se deberá asegurar que el enchufe siempre sea de fácil acceso (de acuerdo con la longitud del cable de conexión, aproximadamente 2 m). Los interruptores de función o electrónicos no son aptos para el corte de la red eléctrica. Si los productos sin interruptor están integrados en bastidores o instalaciones, se deberá colocar el interruptor en el nivel de la instalación.
- 5. No utilice nunca el producto si está dañado el cable de conexión a red. Compruebe regularmente el correcto estado de los cables de conexión a red. Asegúrese, mediante las medidas de protección y de instalación adecuadas, de que el cable de conexión a red no pueda ser dañado o de que nadie pueda ser dañado por él, p. ej. al tropezar o por un choque eléctrico.
- 6. Solamente está permitido el funcionamiento en redes de alimentación TN/TT aseguradas con fusibles de 16 A como máximo (utilización de fusibles de mayor amperaje solo previa consulta con el grupo de empresas Rohde & Schwarz).
- 7. Nunca conecte el enchufe en tomas de corriente sucias o llenas de polvo. Introduzca el enchufe por completo y fuertemente en la toma de corriente. La no observación de estas medidas puede provocar chispas, fuego y/o lesiones.
- 8. No sobrecargue las tomas de corriente, los cables alargadores o las regletas de enchufe ya que esto podría causar fuego o choques eléctricos.
- 9. En las mediciones en circuitos de corriente con una tensión  $U_{\text{eff}}$  > 30 V se deberán tomar las medidas apropiadas para impedir cualquier peligro (p. ej. medios de medición adecuados, seguros, limitación de tensión, corte protector, aislamiento etc.).
- 10. Para la conexión con dispositivos informáticos como un PC o un ordenador industrial, debe comprobarse que éstos cumplan los estándares IEC60950-1/EN60950-1 o IEC61010-1/EN 61010-1 válidos en cada caso.
- 11. A menos que esté permitido expresamente, no retire nunca la tapa ni componentes de la carcasa mientras el producto esté en servicio. Esto pone a descubierto los cables y componentes eléctricos y puede causar lesiones, fuego o daños en el producto.
- 12. Si un producto se instala en un lugar fijo, se deberá primero conectar el conductor de protección fijo con el conductor de protección del producto antes de hacer cualquier otra conexión. La instalación y la conexión deberán ser efectuadas por un electricista especializado.
- 13. En el caso de dispositivos fijos que no estén provistos de fusibles, interruptor automático ni otros mecanismos de seguridad similares, el circuito de alimentación debe estar protegido de modo que todas las personas que puedan acceder al producto, así como el producto mismo, estén a salvo de posibles daños.
- 14. Todo producto debe estar protegido contra sobretensión (debida p. ej. a una caída del rayo) mediante los correspondientes sistemas de protección. Si no, el personal que lo utilice quedará expuesto al peligro de choque eléctrico.
- 15. No debe introducirse en los orificios de la caja del aparato ningún objeto que no esté destinado a ello. Esto puede producir cortocircuitos en el producto y/o puede causar choques eléctricos, fuego o lesiones.
- 16. Salvo indicación contraria, los productos no están impermeabilizados (ver también el capítulo "Estados operativos y posiciones de funcionamiento", punto 1). Por eso es necesario tomar las medidas necesarias para evitar la entrada de líquidos. En caso contrario, existe peligro de choque eléctrico para el usuario o de daños en el producto, que también pueden redundar en peligro para las personas.
- 17. No utilice el producto en condiciones en las que pueda producirse o ya se hayan producido condensaciones sobre el producto o en el interior de éste, como p. ej. al desplazarlo de un lugar frío a otro caliente. La entrada de agua aumenta el riesgo de choque eléctrico.
- 18. Antes de la limpieza, desconecte por completo el producto de la alimentación de tensión (p. ej. red de alimentación o batería). Realice la limpieza de los aparatos con un paño suave, que no se deshilache. No utilice bajo ningún concepto productos de limpieza químicos como alcohol, acetona o diluyentes para lacas nitrocelulósicas.

#### **Funcionamiento**

- 1. El uso del producto requiere instrucciones especiales y una alta concentración durante el manejo. Debe asegurarse que las personas que manejen el producto estén a la altura de los requerimientos necesarios en cuanto a aptitudes físicas, psíquicas y emocionales, ya que de otra manera no se pueden excluir lesiones o daños de objetos. El empresario u operador es responsable de seleccionar el personal usuario apto para el manejo del producto.
- 2. Antes de desplazar o transportar el producto, lea y tenga en cuenta el capítulo "Transporte".
- 3. Como con todo producto de fabricación industrial no puede quedar excluida en general la posibilidad de que se produzcan alergias provocadas por algunos materiales empleados, los llamados alérgenos (p. ej. el níquel). Si durante el manejo de productos Rohde & Schwarz se producen reacciones alérgicas, como p. ej. irritaciones cutáneas, estornudos continuos, enrojecimiento de la conjuntiva o dificultades respiratorias, debe avisarse inmediatamente a un médico para investigar las causas y evitar cualquier molestia o daño a la salud.
- 4. Antes de la manipulación mecánica y/o térmica o el desmontaje del producto, debe tenerse en cuenta imprescindiblemente el capítulo "Eliminación", punto 1.
- 5. Ciertos productos, como p. ej. las instalaciones de radiocomunicación RF, pueden a causa de su función natural, emitir una radiación electromagnética aumentada. Deben tomarse todas las medidas necesarias para la protección de las mujeres embarazadas. También las personas con marcapasos pueden correr peligro a causa de la radiación electromagnética. El empresario/operador tiene la obligación de evaluar y señalizar las áreas de trabajo en las que exista un riesgo elevado de exposición a radiaciones.
- 6. Tenga en cuenta que en caso de incendio pueden desprenderse del producto sustancias tóxicas (gases, líquidos etc.) que pueden generar daños a la salud. Por eso, en caso de incendio deben usarse medidas adecuadas, como p. ej. máscaras antigás e indumentaria de protección.
- 7. En caso de que un producto Rohde & Schwarz contenga un producto láser (p. ej. un lector de CD/DVD), no debe usarse ninguna otra configuración o función aparte de las descritas en la documentación del producto, a fin de evitar lesiones (p. ej. debidas a irradiación láser).

#### **Reparación y mantenimiento**

- 1. El producto solamente debe ser abierto por personal especializado con autorización para ello. Antes de manipular el producto o abrirlo, es obligatorio desconectarlo de la tensión de alimentación, para evitar toda posibilidad de choque eléctrico.
- 2. El ajuste, el cambio de partes, el mantenimiento y la reparación deberán ser efectuadas solamente por electricistas autorizados por Rohde & Schwarz. Si se reponen partes con importancia para los aspectos de seguridad (p. ej. el enchufe, los transformadores o los fusibles), solamente podrán ser sustituidos por partes originales. Después de cada cambio de partes relevantes para la seguridad deberá realizarse un control de seguridad (control a primera vista, control del conductor de protección, medición de resistencia de aislamiento, medición de la corriente de fuga, control de funcionamiento). Con esto queda garantizada la seguridad del producto.

#### **Baterías y acumuladores o celdas**

*Si no se siguen (o se siguen de modo insuficiente) las indicaciones en cuanto a las baterías y acumuladores o celdas, pueden producirse explosiones, incendios y/o lesiones graves con posible consecuencia de muerte. El manejo de baterías y acumuladores con electrolitos alcalinos (p. ej. celdas de litio) debe seguir el estándar EN 62133.*

- 1. No deben desmontarse, abrirse ni triturarse las celdas.
- 2. Las celdas o baterías no deben someterse a calor ni fuego. Debe evitarse el almacenamiento a la luz directa del sol. Las celdas y baterías deben mantenerse limpias y secas. Limpiar las conexiones sucias con un paño seco y limpio.
- 3. Las celdas o baterías no deben cortocircuitarse. Es peligroso almacenar las celdas o baterías en estuches o cajones en cuyo interior puedan cortocircuitarse por contacto recíproco o por contacto con otros materiales conductores. No deben extraerse las celdas o baterías de sus embalajes originales hasta el momento en que vayan a utilizarse.
- 4. Mantener baterías y celdas fuera del alcance de los niños. En caso de ingestión de una celda o batería, avisar inmediatamente a un médico.
- 5. Las celdas o baterías no deben someterse a impactos mecánicos fuertes indebidos.
- 6. En caso de falta de estanqueidad de una celda, el líquido vertido no debe entrar en contacto con la piel ni los ojos. Si se produce contacto, lavar con agua abundante la zona afectada y avisar a un médico.
- 7. En caso de cambio o recarga inadecuados, las celdas o baterías que contienen electrolitos alcalinos (p. ej. las celdas de litio) pueden explotar. Para garantizar la seguridad del producto, las celdas o baterías solo deben ser sustituidas por el tipo Rohde & Schwarz correspondiente (ver lista de recambios).
- 8. Las baterías y celdas deben reciclarse y no deben tirarse a la basura doméstica. Las baterías o acumuladores que contienen plomo, mercurio o cadmio deben tratarse como residuos especiales. Respete en esta relación las normas nacionales de eliminación y reciclaje.

#### **Transporte**

- 1. El producto puede tener un peso elevado. Por eso es necesario desplazarlo o transportarlo con precaución y, si es necesario, usando un sistema de elevación adecuado (p. ej. una carretilla elevadora), a fin de evitar lesiones en la espalda u otros daños personales.
- 2. Las asas instaladas en los productos sirven solamente de ayuda para el transporte del producto por personas. Por eso no está permitido utilizar las asas para la sujeción en o sobre medios de transporte como p. ej. grúas, carretillas elevadoras de horquilla, carros etc. Es responsabilidad suya fijar los productos de manera segura a los medios de transporte o elevación. Para evitar daños personales o daños en el producto, siga las instrucciones de seguridad del fabricante del medio de transporte o elevación utilizado.
- 3. Si se utiliza el producto dentro de un vehículo, recae de manera exclusiva en el conductor la responsabilidad de conducir el vehículo de manera segura y adecuada. El fabricante no asumirá ninguna responsabilidad por accidentes o colisiones. No utilice nunca el producto dentro de un vehículo en movimiento si esto pudiera distraer al conductor. Asegure el producto dentro del vehículo debidamente para evitar, en caso de un accidente, lesiones u otra clase de daños.

#### **Eliminación**

- 1. Si se trabaja de manera mecánica y/o térmica cualquier producto o componente más allá del funcionamiento previsto, pueden liberarse sustancias peligrosas (polvos con contenido de metales pesados como p. ej. plomo, berilio o níquel). Por eso el producto solo debe ser desmontado por personal especializado con formación adecuada. Un desmontaje inadecuado puede ocasionar daños para la salud. Se deben tener en cuenta las directivas nacionales referentes a la eliminación de residuos.
- 2. En caso de que durante el trato del producto se formen sustancias peligrosas o combustibles que deban tratarse como residuos especiales (p. ej. refrigerantes o aceites de motor con intervalos de cambio definidos), deben tenerse en cuenta las indicaciones de seguridad del fabricante de dichas sustancias y las normas regionales de eliminación de residuos. Tenga en cuenta también en caso necesario las indicaciones de seguridad especiales contenidas en la documentación del producto. La eliminación incorrecta de sustancias peligrosas o combustibles puede causar daños a la salud o daños al medio ambiente.

# Customer Information Regarding Product Disposal

The German Electrical and Electronic Equipment (ElektroG) Act is an implementation of the following EC directives:

- 2002/96/EC on waste electrical and electronic equipment (WEEE) and
- 2002/95/EC on the restriction of the use of certain hazardous substances in electrical and electronic equipment (RoHS).

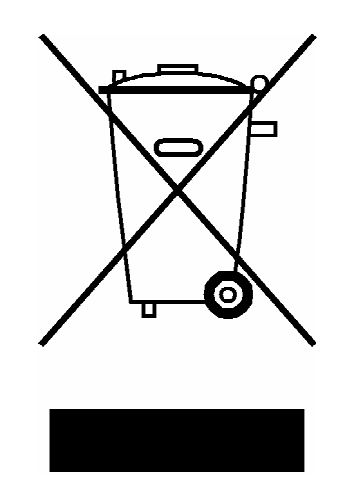

Product labeling in accordance with EN 50419

Once the lifetime of a product has ended, this product must not be disposed of in the standard domestic refuse. Even disposal via the municipal collection points for waste electrical and electronic equipment is not permitted.

Rohde & Schwarz GmbH & Co. KG has developed a disposal concept for the environmental-friendly disposal or recycling of waste material and fully assumes its obligation as a producer to take back and dispose of electrical and electronic waste in accordance with the ElektroG Act.

Please contact your local service representative to dispose of the product.

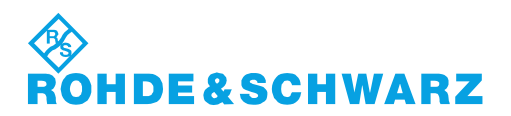

1171.0200.52-01.01

# Customer Support

# **Technical support – where and when you need it**

For quick, expert help with any Rohde & Schwarz equipment, contact one of our Customer Support Centers. A team of highly qualified engineers provides telephone support and will work with you to find a solution to your query on any aspect of the operation, programming or applications of Rohde & Schwarz equipment.

# **Up-to-date information and upgrades**

To keep your instrument up-to-date and to be informed about new application notes related to your instrument, please send an e-mail to the Customer Support Center stating your instrument and your wish. We will take care that you will get the right information.

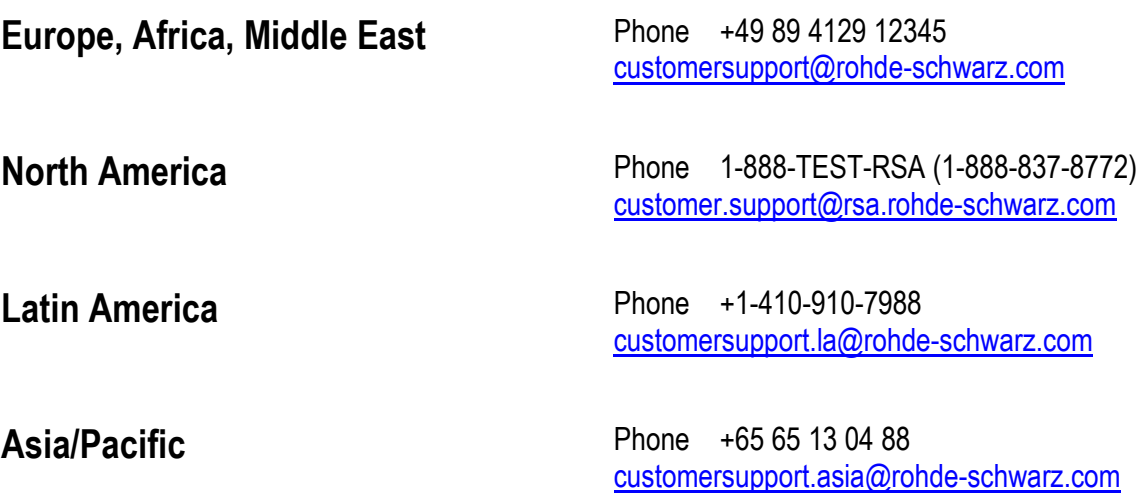

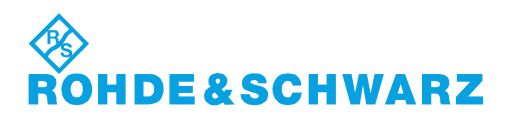

# Qualitätszertifikat Certificate of quality Certificat de qualité

#### **Sehr geehrter Kunde,**

Sie haben sich für den Kauf eines Rohde&Schwarz-Produktes entschieden. Hiermit erhalten Sie ein nach modernsten Fertigungsmethoden hergestelltes Produkt. Es wurde nach den Regeln unseres Qualitätsmanagementsystems entwickelt, gefertigt und geprüft. Das Rohde&Schwarz-Qualitätsmanagementsystem ist u.a. nach ISO9001 und ISO14001 zertifiziert.

#### **Der Umwelt verpflichtet**

- J Energie-effiziente, RoHS-konforme Produkte
- J Kontinuierliche Weiterentwicklung nachhaltiger Umweltkonzepte
- J ISO14001-zertifiziertes Umweltmanagementsystem

#### **Dear Customer,**

You have decided to buy a Rohde&Schwarz product. You are thus assured of receiving a product that is manufactured using the most modern methods available. This product was developed, manufactured and tested in compliance with our quality management system standards. The Rohde&Schwarz quality management system is certified according to standards such as ISO9001 and ISO14001.

#### **Environmental commitment**

- J Energy-efficient products
- J Continuous improvement in environmental sustainability
- J ISO14001-certified environmental management system

# Certified Quality System

# Certified Environmental System ISO 14001

#### **Cher client,**

Vous avez choisi d'acheter un produit Rohde&Schwarz. Vous disposez donc d'un produit fabriqué d'après les méthodes les plus avancées. Le développement, la fabrication et les tests respectent nos normes de gestion qualité. Le système de gestion qualité de Rohde&Schwarz a été homologué, entre autres, conformément aux normes ISO9001 et ISO14001.

#### **Engagement écologique**

- J Produits à efficience énergétique
- J Amélioration continue de la durabilité environnementale
- J Système de gestion de l'environnement certifié selon ISO14001

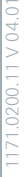

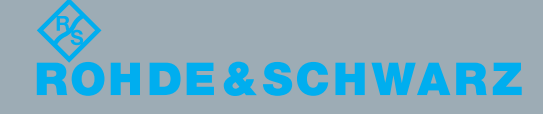

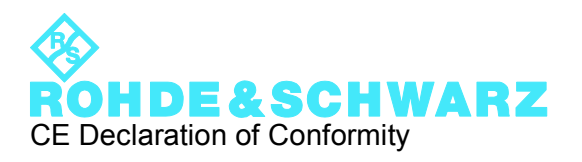

# $\epsilon$

Certificate No.: 2010-46

This is to certify that:

Equipment type Stock No. Stock Designation RTM 1305.0008.XX RTM

complies with the provisions of the Directive of the Council of the European Union on the approximation of the laws of the Member States

- relating to electrical equipment for use within defined voltage limits (2006/95/EC)
- relating to electromagnetic compatibility (2004/108/EC)

Conformity is proven by compliance with the following standards:

EN 61010-1: 2001 EN 61326-1: 2006 EN 61326-2-1: 2006 EN 55011: 2007 + A2: 2007, Class A EN 61000-3-2: 2006 EN 61000-3-3: 1995 + A1: 2001 + A2: 2005

For the assessment of electromagnetic compatibility, the limits of radio interference for Class A equipment as well as the immunity to interference for operation in industry have been used as a basis.

#### **ROHDE & SCHWARZ GmbH & Co. KG Mühldorfstr. 15, D-81671 München**

Munich, 2010-05-26 Central Quality Management MF-QZ / Radde

# **Contents**

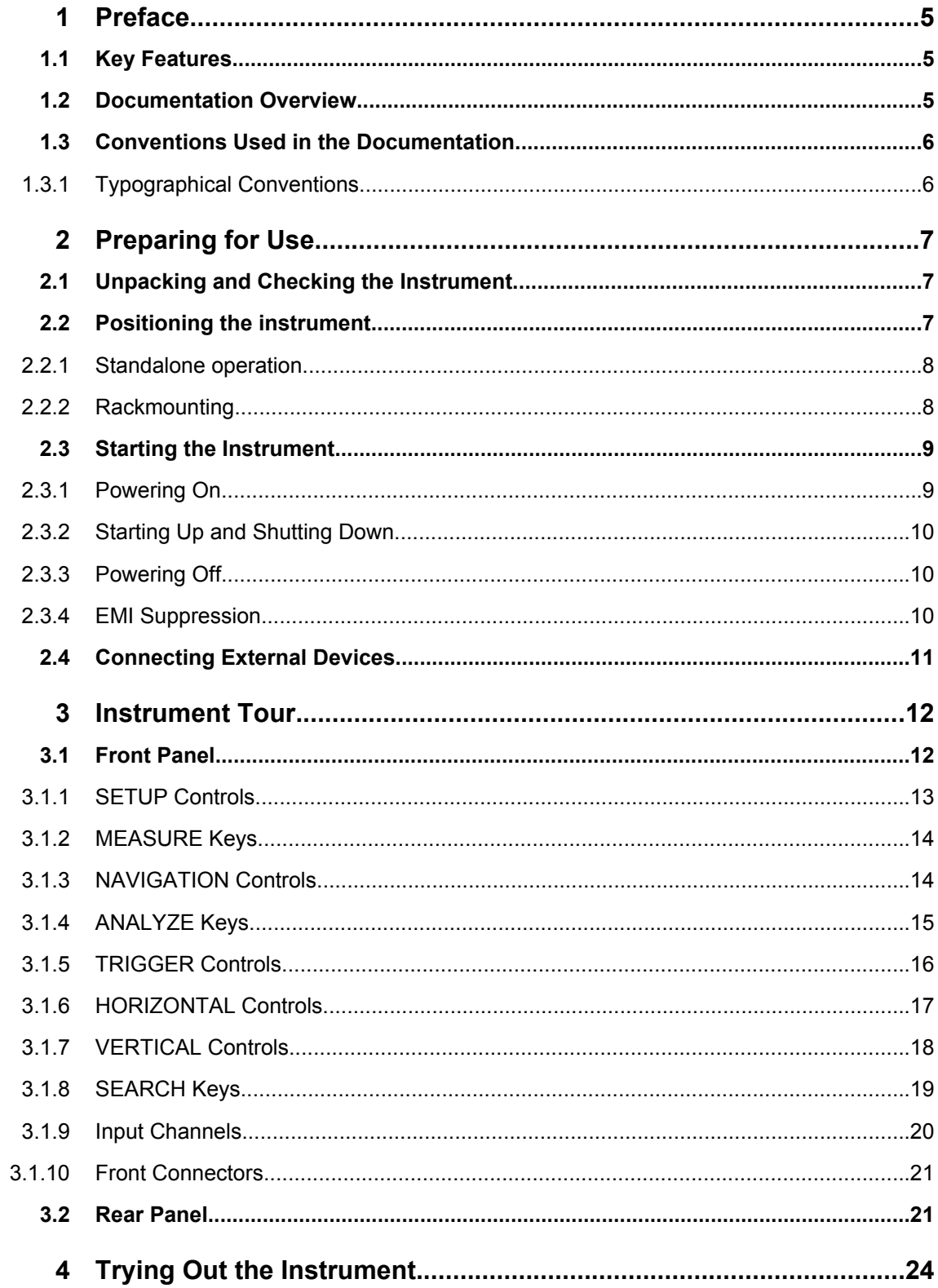

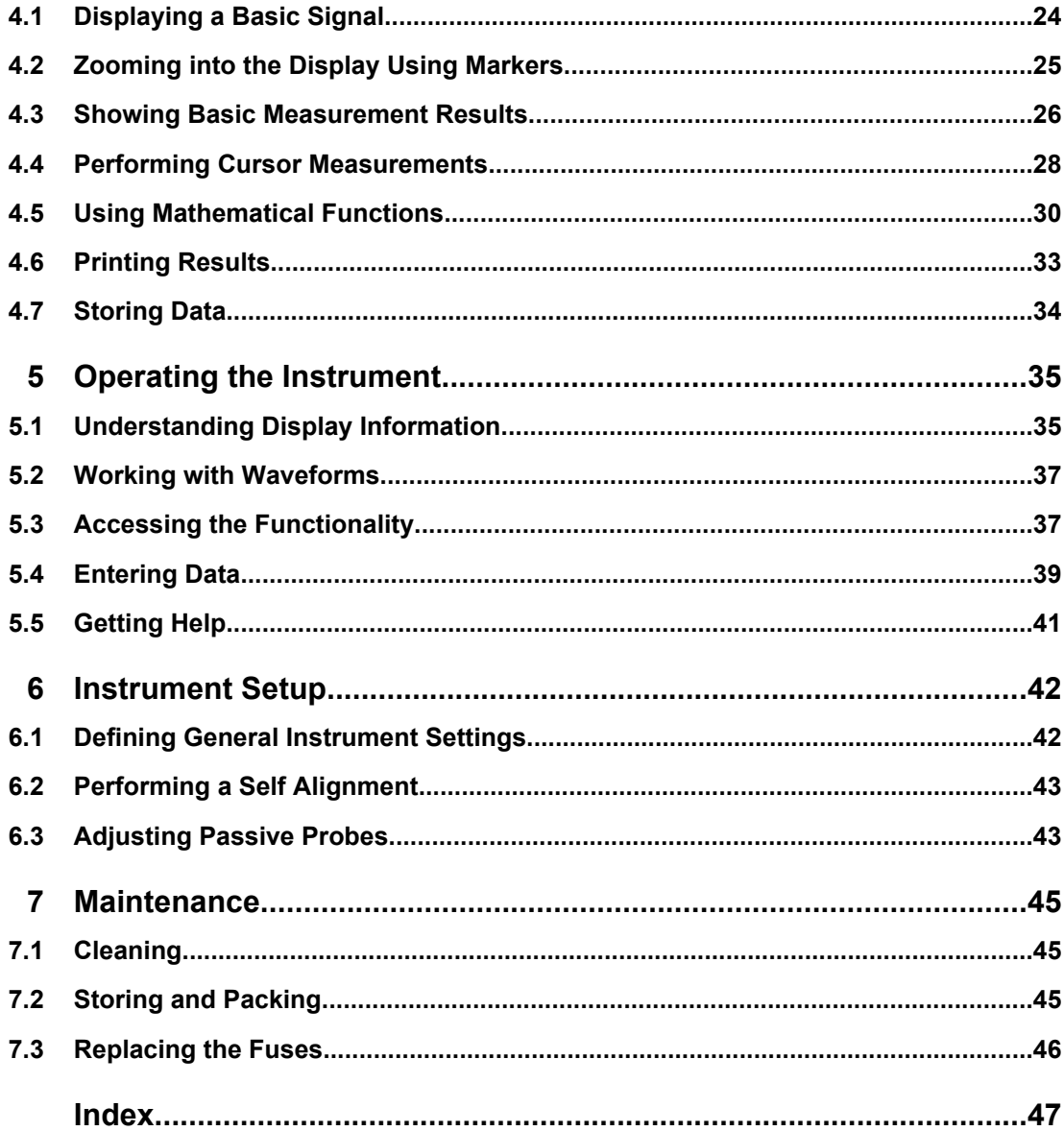

# <span id="page-20-0"></span>1 Preface

# **1.1 Key Features**

The R&S RTM Digital Oscilloscope is a general purpose instrument with excellent performance and measurement accuracy:

- Very good noise performance
- Excellent channel-to-channel isolation prevents crosstalk between channels
- Vertical resolution down to 1mV/div without bandwidth limitations to get real measurement results

The R&S RTM is easy and quickly to operate because of:

- 8.4" color display with high resolution Colour coded channels
- Flat menu structure
- Deep Undo and Redo
- Screenshot at a single key stroke
- Very fast booting
- Light-weight, portable design

The R&S RTM provides a comprehensive functional set. Besides the usual features known from similar scopes, it has some very useful unique functions:

- Quick Measurements: most important measurement results are available at a single key stroke
- Sophisticated cursor measurements: special measurement tpyes and features for quick and easy cursor positioning
- Acquisition Modes: Decimation modes like Sample mode, Peak Detect and High Resolution can be combined with waveform arithmetic, for example, Average and Envelope
- Smoothing: averaging for non-perodic signals

For a detailed specification refer to the data sheet.

# **1.2 Documentation Overview**

The user documentation for the R&S RTM consists of the following parts:

- Online Help system on the instrument
- "Getting Started" printed manual
- Documentation CD-ROM with:
	- Getting Started
	- User Manual
	- Data sheet and product brochure

<span id="page-21-0"></span>– Links to useful sites on the R&S internet

#### **Online Help**

The Online Help is embedded in the instrument's firmware. It offers quick, context-sensitive description of the softkeys and front panel controls.

#### **Getting Started**

This manual is delivered with the instrument in printed form and in PDF format on the Documentation CD-ROM. It provides the information needed to set up and start working with the instrument. Basic operations and typical measurement examples are described. The manual includes also general information, e.g., Safety Instructions.

#### **User Manual**

The User Manual is available in PDF format - in printable form - on the Documentation CD-ROM delivered with the instrument. In this manual, all instrument functions are described in detail. Furthermore, it provides an introduction to remote control and a complete description of the remote control commands with programming examples. Information on maintenance, instrument interfaces and error messages is also given.

# **1.3 Conventions Used in the Documentation**

This chapter describes the conventions used throughout this documentation.

#### **1.3.1 Typographical Conventions**

The following text markers are used throughout this documentation:

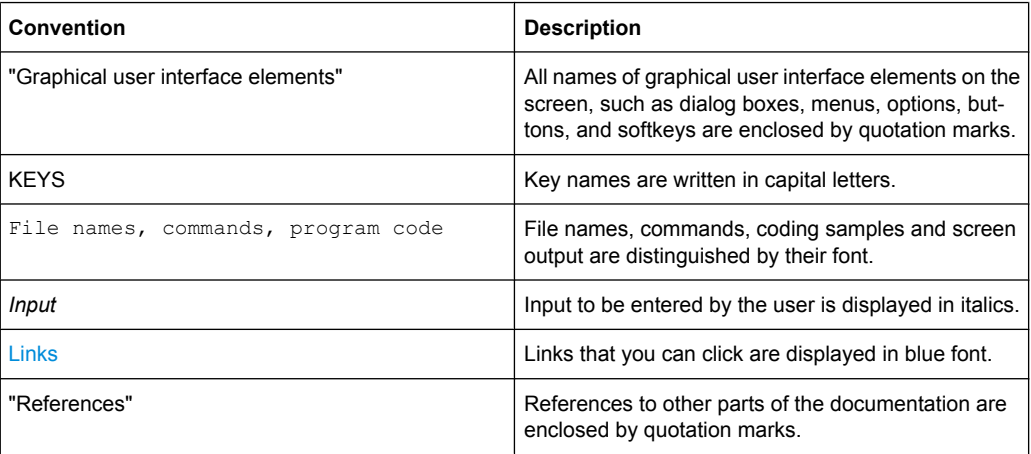

# <span id="page-22-0"></span>2 Preparing for Use

This section describes the basic steps to be taken when setting up the R&S RTM for the first time.

## **NOTICE**

#### **Risk of instrument damage**

Note that the general safety instructions also contain information on operating conditions that will prevent damage to the instrument. The instrument's data sheet may contain additional operating conditions.

# **2.1 Unpacking and Checking the Instrument**

To remove the instrument from its packaging and check the equipment for completeness proceed as follows:

- 1. Pull off the polyethylene protection pads from the instrument's rear feet and then carefully remove the pads from the instrument handles at the front.
- 2. Pull off the corrugated cardboard cover that protects the rear of the instrument.
- 3. Carefully unthread the corrugated cardboard cover at the front that protects the instrument handles and remove it.
- 4. Check the equipment for completeness using the delivery note and the accessory lists for the various items.
- 5. Check the instrument for any damage. If there is damage, immediately contact the carrier who delivered the instrument. Make sure not to discard the box and packing material.

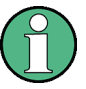

#### **Packing material**

Retain the original packing material. If the instrument needs to be transported or shipped at a later date, you can use the material to prevent control elements and connectors from being damaged.

# **2.2 Positioning the instrument**

The instrument is designed for use under laboratory conditions. It can be used in standalone operation on a bench top or can be installed in a rack.

#### <span id="page-23-0"></span>**CAUTION**  $\blacktriangle$

#### **Risk of injury**

The instruments are not designed to be stacked on top of each other because their surface area is too small. The instruments must be installed in a rack to avoid the risk of personal injury and material damage.

#### **2.2.1 Standalone operation**

For standalone operation, place the instrument on a horizontal bench with even, flat surface. The instrument can be used in horizontal position, or with the support feet on the bottom extended.

#### **CAUTION**  $\mathbf{A}$

#### **Risk of injury**

The feet may fold in if they are not folded out completely or if the instrument is shifted. Fold the feet completely in or completely out to ensure stability of the instrument and personal safety. To avoid injuries, never shift the instrument when its feet are folded out.

When the instrument is standing on its folded-out feet, do not work under the instrument and do not put anything under it, otherwise injuries or material damage could occur.

The feet may break if they are overloaded. The overall load on the folded-out feet must not exceed 200 N.

#### **2.2.2 Rackmounting**

The instrument can be installed in a 19" rack mount using a rack adapter kit. The order No. is given in the data sheet. The installation instructions are part of the adapter kit.

### **NOTICE**

#### **Risk of instrument damage**

For rack installation, make sure that all fan openings are unobstructed and that the airflow perforations are unimpeded. This helps to prevent the instrument from overheating.

# <span id="page-24-0"></span>**2.3 Starting the Instrument**

## **NOTICE**

#### **Risk of instrument damage**

Before switching on the instrument, make sure that the following conditions are met:

- Instrument casing is closed and all fasteners are tightened.
- All fan openings are unobstructed and the airflow perforations are unimpeded. The minimum distance from the wall is 10 cm.
- The instrument is dry and shows no sign of condensation.
- The instrument is operated in the horizontal position on an even surface.
- The ambient temperature does not exceed the range specified in the data sheet.
- Signal levels at the input connectors are all within the specified ranges.
- Signal outputs are correctly connected and are not overloaded.

Failure to meet these conditions may cause damage to the instrument or other devices in the test setup.

#### **2.3.1 Powering On**

The R&S RTM can be used with different AC power voltages and adapts itself automatically to it. The nominal voltage and frequencies ranges are displayed on the rear panel and quoted in the data sheet.

#### **WARNING**  $\mathbf{A}$

#### **Shock hazard**

Do not open the instrument casing. As a rule, normal operation of the instrument does not require opening the casing. Observe the general safety instructions and regulations at the beginning of the manual.

The AC power connector and the main power switch are located on the rear panel of the instrument.

- 1. Connect the instrument to the AC power supply using the AC power cable delivered with the instrument.
- 2. Switch the main power switch at the rear of the instrument to position I.

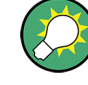

You can leave the AC power on permanently to preserve your last instrument settings. Powering off is required only if the instrument must be completely disconnected from all power supplies.

#### <span id="page-25-0"></span>**2.3.2 Starting Up and Shutting Down**

The POWER switch is located in the bottom left corner of the front panel.

#### **To start up the instrument**

- 1. Make sure that the R&S RTM is connected to the AC power supply and the main power switch on the rear panel is in position I.
- 2. Press the POWER key on the front panel.

The instrument performs a system check and then starts the R&S RTM firmware. The illuminated keys on the front panel light up. If the previous session was terminated regularly, the oscilloscope uses the last settings.

#### **To shut down the instrument**

► Press the POWER key again.

All current settings are saved, and the software shuts down.

#### **2.3.3 Powering Off**

Powering off is required only if the instrument must be completely disconnected from all power supplies.

- 1. Press the POWER key on the front panel to shut down the instrument.
- 2. Switch the main power switch at the rear of the instrument to position 0.
- 3. Disconnect the AC power cable from the AC power supply.

### **NOTICE**

#### **Risk of losing data**

If you switch off the running instrument using the rear panel switch or by disconnecting the power cord, the instrument loses its current settings. Furthermore, program data may be lost.

Always first press the POWER key to shut down the application properly.

#### **2.3.4 EMI Suppression**

To suppress generated Electromagnetic Interference (EMI), operate the instrument only while it is closed, with all shielding covers fitted. Note the EMC classification in the data sheet.

<span id="page-26-0"></span>Use appropriate shielded cables to ensure successful control of electromagnetic radiation during operation, especially for the following connector types:

- Signal cables: Use shielded cables (coaxial cable, RG58/U). A proper ground connection is required. In combination with signal generators, only use double-shielded cables (RG223/U, RG214/U). The cable should be as short as possible.
- USB: Use double-shielded USB cables and ensure that external USB devices comply with EMC regulations.
- GPIB (IEEE/IEC 625): Use a double-shielded GPIB cable.
- LAN: Use CAT6 or CAT7 cables.

Observe also the connector, cable, and cable length requirements provided with the description of the individual connectors. Without special instruction in the manuals, cable length must not exceed 3 m, and cables must not be used outside buildings.

# **2.4 Connecting External Devices**

The following interfaces for external devices are provided:

- USB connectors, see also [chapter 3.1.10, "Front Connectors", on page 21](#page-36-0)
- Monitor connector, see also [chapter 3.2, "Rear Panel", on page 21](#page-36-0)

#### **Connecting USB Devices**

The USB interfaces on the front and rear panels of the R&S RTM allow you to connect memory sticks for easy transfer of data to/from a computer (e.g. firmware updates) and a printer for printing out measurement results.

All USB devices can be connected to or disconnected from the instrument during operation. The instrument detects the USB stick or printer as soon as it is connected.

#### **Connecting an External Monitor**

You can connect an external monitor to the DVI-D connector on the instrument's rear panel. You can also connect a VGA monitor using an appropriate adapter.

### **NOTICE**

#### **Connecting a monitor**

Before connecting a monitor, make sure that the instrument is switched off. Otherwise, correct operation cannot be assured.

# <span id="page-27-0"></span>3 Instrument Tour

This chapter provides an overview of the front and rear panels of the instrument.

# **3.1 Front Panel**

The front panel of the R&S RTM is shown in figure 3-1. The function keys are grouped in functional blocks to the left and the right of the display.

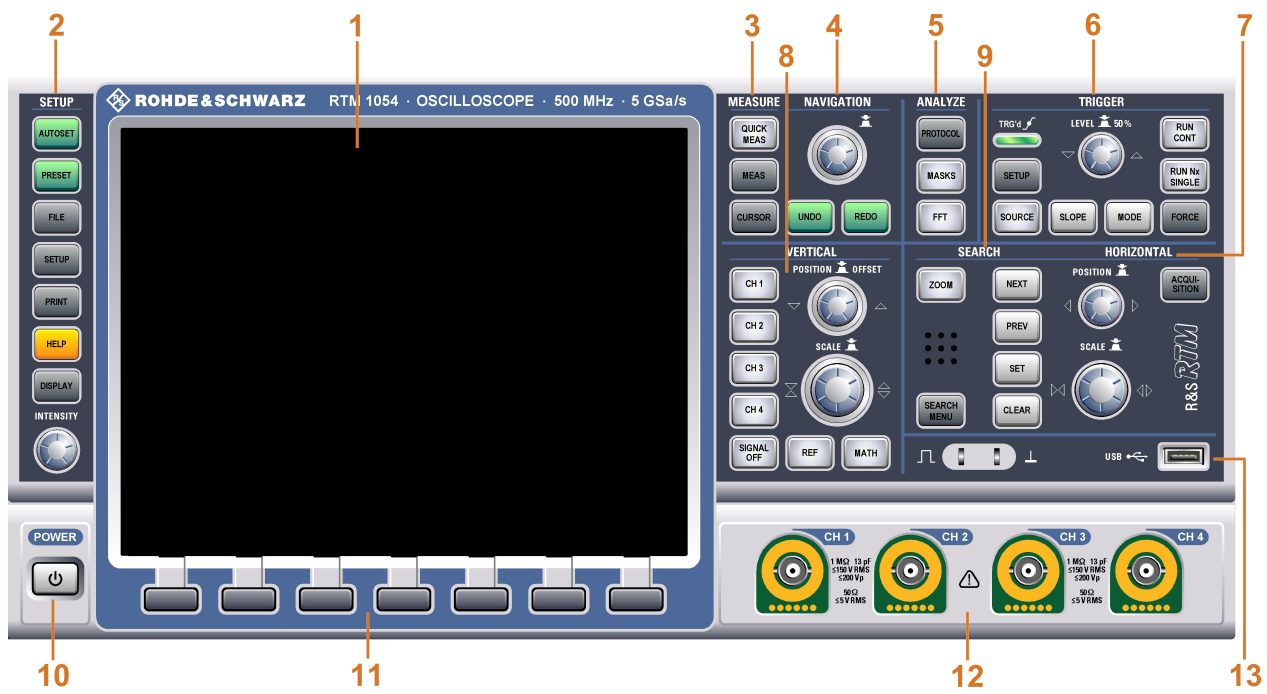

*Fig. 3-1: Front panel of RTM 1054 with 4 input channels*

- $1 =$  Display
- 2 = SETUP controls
- 3 = MEASURE keys
- 4 = NAVIGATION controls
- 5 = ANALYZE keys
- 6 = TRIGGER controls
- 7 = HORIZONTAL Controls
- 8 = VERTICAL controls
- 9 = SEARCH keys
- 10 = POWER key
- 11 = Softkeys
- 12 = Input channels
- 13 = Connectors for USB and probe compensation

The display and its information is described in [chapter 5.1, "Understanding Display Infor](#page-50-0)[mation", on page 35.](#page-50-0) The keys, rotary knobs and connectors are described in the following chapters.

### <span id="page-28-0"></span>**3.1.1 SETUP Controls**

SETUP keys set the instrument to a defined state, change basic settings, and provide print and help functions.

#### **AUTOSET**

Resets the instrument to the default state, analyzes the enabled channel signals, and obtains appropriate horizontal, vertical, and trigger settings to display stable waveforms.

#### **PRESET**

Resets the instrument to the default state, without analyzing the signal.

#### **FILE**

Opens the "File" menu, where you can:

- save instrument settings, waveforms, reference waveforms and math waveforms (formularies),
- restore (load) data which were saved before,
- manage the data: browse, copy, delete, create folders,
- configure screenshot output,
- configure the behaviour of the PRINT key.

#### **SETUP**

Opens the "Setup" menu, where you can:

- set language, date and time, and sound feedback,
- configure the printer,
- configure USB, LAN and GBIP interfaces,
- perform self calibration and probe adjustment,
- install updates,
- get information on hardware in case of service.

#### **PRINT**

Starts printing or saving screenshots, waveforms or settings according to the configuration in FILE > "Print-Key".

#### **HELP**

Opens the online help. The appropriate help topic appears when you press a key or turn a knob. To close the online help, press the HELP key again.

#### **DISPLAY**

Opens the "Display" menu to configure the appearance of the waveforms, grid, persistence, and also the XY-diagram.

#### **INTENSITY**

Adjusts the intensity of the waveforms on the screen or the backlight of the screen. Press the knob to toggle the settings. The controlled parameter and its value are shown in a temporary label in the upper right corner of the screen.

### <span id="page-29-0"></span>**3.1.2 MEASURE Keys**

The MEASURE functional block provides the automatic and manual measurement functions.

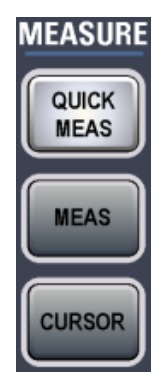

#### **QUICK MEAS**

Displays the results of basic automatic measurements for the active channel in the result table. For voltage measurements, these are: V RMS, Vpp, period T and frequency f.

Press the key again to hide the results.

**Note:** When you activate quick measurements, cursor measurements are automatically deactivated, as well as the reference and math menus. Deactivate quick measurements before selecting these functions.

#### **MEAS**

Opens the "Measurement" menu, where you can configure up to four amplitude and time measurements, and count pulses.

#### **CURSOR**

Opens the "Cursor" menu, where you can set up the various manual measurements by means of cursors.

#### **3.1.3 NAVIGATION Controls**

The rotary knob and the navigation keys support the data entry in various ways.

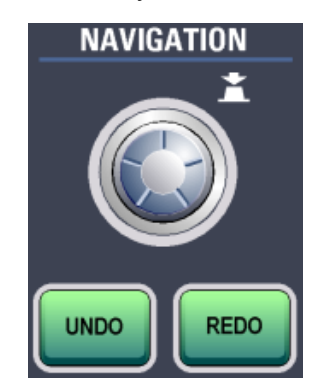

#### <span id="page-30-0"></span>**NAVIGATION**

The function of this universal rotary knob depends on the usage context:

- If a softkey with numerical entry or selection menu is selected, turn the knob to set a value.
- Pressing the knob closes the selection menu.
- If the cursors are on, press the key to select a cursor line. Turn the knob to change the position of the selected cursor line.
- If a text input editior is open, turn the knob until the required character is highlighted in the editor, then press the knob to apply it.

#### **UNDO**

Reverses the last setting actions step by step. The "Undo" is not possible after preset, load and recall actions, and creating a reference waveform.

#### **REDO**

Recovers the undo steps in reverse order.

#### **3.1.4 ANALYZE Keys**

The keys in the ANALYZE functional block open various menus for signal analysis.

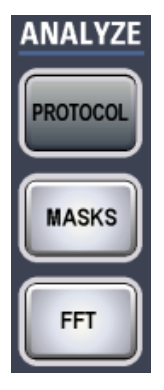

#### **PROTOCOL**

Opens the "Protocol" menu, where you can select and configure serial interfaces and bus systems.

#### **MASKS**

Opens the "Masks" menu. Masks are used for error detection and compliance tests of digital signals.

You can:

- run mask tests,
- configure new masks besed on channel signals,
- configure actions triggered by mask violation.

#### **FFT**

The FFT key activates and deactivates a Fast Fourier Transformation (FFT) for the most recently selected channel and provides functions to configure and display FFTs.

<span id="page-31-0"></span>If activated, the FFT key lights up. Two windows are displayed: the signal vs. time at the top, the result of the FFT analysis at the bottom.

When deactivated, the previous display is restored.

To display the FFT for a different channel, press the corresponding channel key.

#### **3.1.5 TRIGGER Controls**

The keys and the rotary knob in the TRIGGER functional block adjust the trigger and start or stop acquisition.

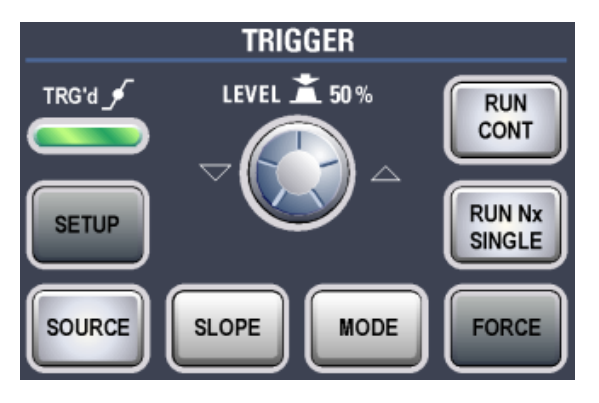

#### **RUN CONT**

Starts and stops the continuous acquisition. A green light indicates a running acquisition. A red light shows that acquisition is stopped.

#### **RUN Nx SINGLE**

Starts a defined number of acquisition cycles. Press the key again to stop running acquisitions.

To set the number of acquisitions, press the ACQUISITION key and enter "Nx Single".

#### **FORCE**

If the acquisition is running in normal mode and no valid trigger occurs, forcing the trigger provokes an immediate single acquisition. Thus you can confirm that a signal is available and use the waveform display to determine how to trigger on it.

#### **MODE**

Toggles the trigger mode between Auto and Normal. The trigger mode determines the behaviour of the instrument if no trigger occurs. The current setting is shown in the information bar.

#### **LEVEL**

The rotary knob changes the trigger treshold voltage for all trigger types that require a trigger level.

Turn clockwise to move the trigger level up. Press the knob to set the level to 50% of the signal amplitude.

#### <span id="page-32-0"></span>**SETUP**

The key opens the "Trigger" menu.

#### **SOURCE**

The key opens the "Trigger Source" menu. Press the key repeatedly until the required source is selected. The key lights up in the color of the selected trigger channel. The selected source is shown in the information bar.

#### **SLOPE**

If you have selected "Edge" trigger as trigger type with an analog trigger source, the SLOPE key toggles the trigger slope. The current setting is shown by an icon in the information bar.

If a B-trigger is enabled, the key can set the slope for both the A- and B-trigger. To assign the setting, use "Trigger Level" in the "Trigger" menu.

#### **3.1.6 HORIZONTAL Controls**

The rotary knobs adjust the waveforms in horizontal direction. Here you can also open the "Acquisition" setup.

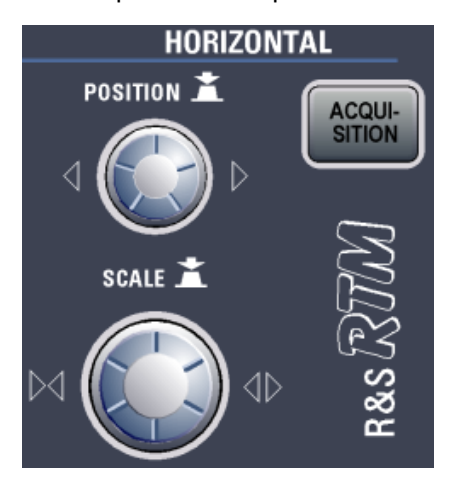

#### **POSITION**

In a normal waveform window, the rotary knob changes the trigger offset. This is the horizontal position of the trigger point in relation to the reference point - the zero point of the grid. Thus, you can set the trigger point even outside the diagram and analyze the signal some time before or after the trigger. Turn clockwise to move the position to the right, and press the knob to reset the value.

If a zoom or FFT window is displayed, the knob can change other specific horizontal parameters as well. To toggle the parameters, press the SCALE rotary knob.

#### **SCALE**

In a normal waveform window, the rotary knob adjusts the time scale of the horizontal axis for all signals, also known as time base. Turn clockwise to stretch the waveforms the scale value time/div decreases.

<span id="page-33-0"></span>If a zoom or FFT window is displayed, press the knob to toggle between the windows and their horizontal parameters, then turn the knob to adjust the selected value. Pressing the SCALE knob toggles also the parameter changed by the POSITION knob.

#### **ACQUISITION**

The key opens the "Acquisition" menu.

Here you control the data processing - how the waveform is built from the captured ADC samples. The current acquisition mode is shown in the top information bar, the second value from right.

#### **3.1.7 VERTICAL Controls**

The keys and knobs in the VERTICAL functional block select a signal and adjust the vertical scale and position of the parameters of the selected waveform.

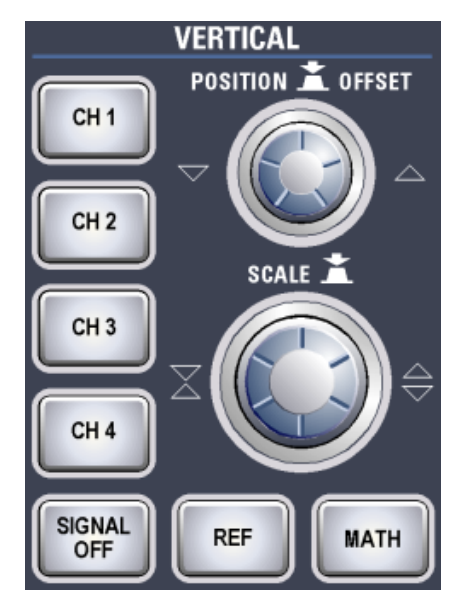

#### **CH N**

The channel keys turn on and select analog channels and opens the "Channel" menu for vertical setup. The keys are illuminated in the channel color, if the channel is on.

The effect of the keypress depends on state of the channel:

- If channel is off: Pressing the key turns the channel on and selects it. The rotary knobs alongside light up in the channel color.
- If the channel is on: Pressing the key selects the channel waveform for vertical setup.

#### **POSITION / OFFSET**

The rotary knob adjusts the vertical position or the DC offset. It lights up in the color of the selected waveform. Pressing the key toggles the parameter, the current parameter and its value are shown in a temporary label marked with the channel color.

**Note:** By default, offset is disabled. Press the "Offset" softkey in the "Channel" menu to enable the offset.

#### <span id="page-34-0"></span>**SCALE**

Sets the vertical scale in Volts per division to change the amplitude of the selected waveform. For analog channels, the current value is shown in the waveform label above the grid. The knob lights up in the color of the selected waveform.

Turn SCALE clockwise to stretch the waveform. Doing so, the scale value V/div decreases. Press the knob to toggle between fine and rough adjustment.

#### **SIGNAL OFF**

Turns the selected signal off and selects the next channel, math or reference waveform.

The key lights up in the color of the selected signal and changes the light according to the new selection.

#### **REF**

The REF key provides functions for working with reference waveforms on the instrument.

#### **MATH**

The MATH key provides functions to configure and display calculated data.

#### **3.1.8 SEARCH Keys**

In the SEARCH functional block you find the Zoom and markers functionality.

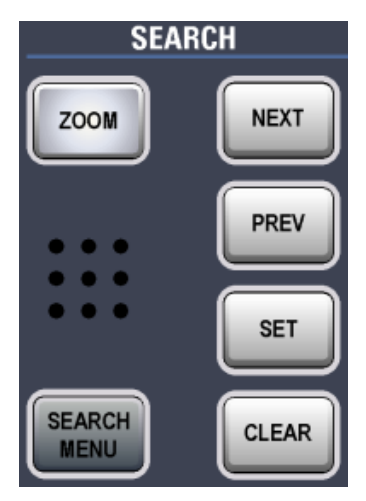

#### **ZOOM**

The ZOOM key provides functions for configuring the ZOOM display for detailed signal observation.

#### **NEXT**

Moves the next marker (to the right) to the reference point of the display or zoom area.

Note: If another marker is available at the right, but currently not visible on the screen, a small red arrow is displayed at the right edge of the display.

#### **PREV**

Moves the previous marker (to the left) to the reference point of the display or zoom area.

<span id="page-35-0"></span>Note: If another marker is available at the left, but currently not visible on the screen, a small red arrow is displayed at the left edge of the display.

#### **SET**

Sets a new marker at the reference point of the display, unless an existing marker is already set there.

#### **CLEAR**

Deletes the marker at the reference point. Use the NEXT and PREV keys to move the markers to the reference point.

#### **SEARCH MENU**

This function is currently not available.

### **3.1.9 Input Channels**

Input channels are the connectors for active and passive probes. The input impedance is selectable, the values are 50  $Ω$  and 1 M $Ω$ .

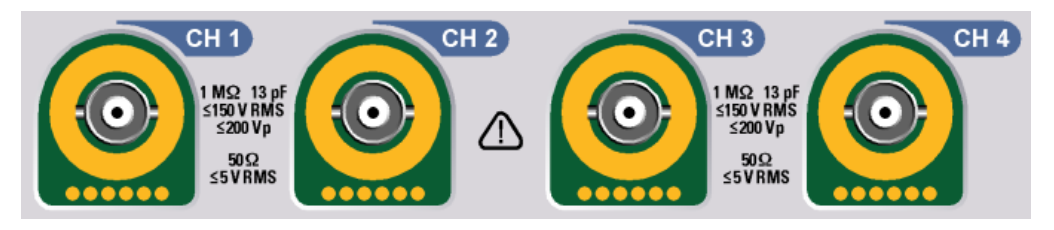

**CAUTION**  $\blacktriangle$ 

**Risk of injury**

If the input voltages are higher than 30 V RMS or 42 V peak or 60 V DC, use appropriate protective measures to preclude direct contact with the measurement setup.

#### <span id="page-36-0"></span> $\mathbf{A}$ **CAUTION**

#### **Risk of injury and instrument damage**

The instrument complies with measuring category I; make sure that the input voltage does not exceed 200 V peak, 150 V RMS at 1 MΩ input impedance and 5 V RMS at 50 Ω input impedance.

Transient overvoltages must not exceed 200 V peak.

When performing measurements in circuits with transient overvoltages higher than category I, make sure that no such overvoltages reach the R&S RTO input. To ensure this, use only probes that comply with DIN EN 61010-031. When performing measurements in category II, III or IV circuits, it is mandatory to insert a probe that appropriately reduces the voltage so that no overvoltages higher than category I are applied to the instrument. For detailed information, refer to the documentation and safety information of the probe manufacturer.

Explanation: Measuring circuits as defined in section 6.7.4 of EN61010-1: Measuring category I is intended for measurements on circuits which are not connected to the mains system.

#### **3.1.10 Front Connectors**

The most important connectors are placed at the front panel.

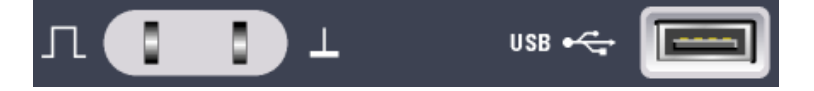

#### **PROBE COMPENSATION**

Probe compensation terminal to support adjustment of passive probes to the oscilloscope channel.

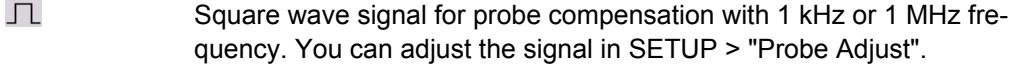

 $\Box$ Ground connector for probes.

#### **USB**

USB type A interface to connect a printer, or a memory stick for storing and reloading instrument settings and measurement data, and to update the firmware or help. Another connector of this type is located at the rear panel.

# **3.2 Rear Panel**

Figure [3-2](#page-37-0) shows the rear panel of the R&S RTM with its connectors.

<span id="page-37-0"></span>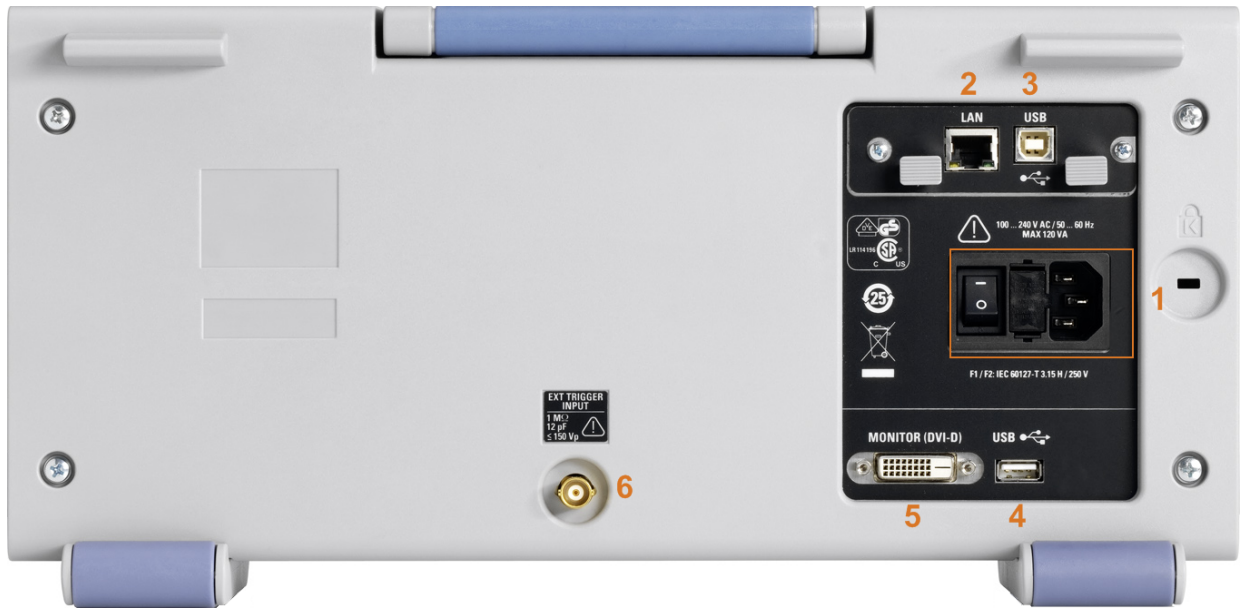

#### *Fig. 3-2: Rear panel view of R&S RTM*

- 1 = AC power supply connector and main power switch
- 2 = LAN connector
- 3 = USB connector, type B
- 4 = USB connector, type A
- 5 = DVI-D connector for external monitor
- 6 = External trigger input

#### **AC Supply: mains connector and main power switch**

The instrument supports a wide range power supply. It automatically adjusts to the correct range for the applied voltage. There is no line voltage selector.

The AC main power switch disconnects the instrument from the AC power line.

#### **LAN**

8-pin connector RJ-45 used to connect the instrument to a Local Area Network (LAN). It supports up to 100 Mbit/s.

#### **USB TYPE B**

USB (universal serial bus) interface of type B (device USB) to be used for remote control of the instrument.

**Note:** Electromagnetic interference (EMI) can affect the measurement results. To avoid any impact, do not use USB connecting cables exceeding 1 m in length.

#### **USB TYPE A**

USB interface of type A (host USB) to connect a printer, or a memory stick for file transfer. Another connector of this type is located at the front panel.

#### **DVI-D**

Digital connector for an external monitor.

#### <span id="page-38-0"></span>**EXTERNAL TRIGGER INPUT**

The female connector for external trigger input is used to control the measurement by means of an external signal. The input impedance is 1 MΩ. The trigger level can be set from -10 V to 10 V. The maximum input voltage is 150 V peak.

#### **GBIP Interface (Option RTM-B10)**

Interface for remote control with GBIP. It replaces the LAN / USB type B interface module on the rear panel. Thus, remote control is possible either with LAN or USB connection, or with GBIP.

# <span id="page-39-0"></span>4 Trying Out the Instrument

This chapter introduces the most important functions and settings of the R&S RTM step by step. The complete description of the functionality and its usage is given in the "User Manual".

#### **Prerequisites**

- The instrument is set up, connected to the mains system, and started up as described in [chapter 2, "Preparing for Use", on page 7.](#page-22-0)
- A passive probe is connected to the instrument and the probe compensation pins. The probe is compensated as described in [chapter 6.3, "Adjusting Passive Probes",](#page-58-0) [on page 43](#page-58-0).

For these first steps, you use the internal calibration signal, so you do not need any additional signal source or instruments. Try out the following:

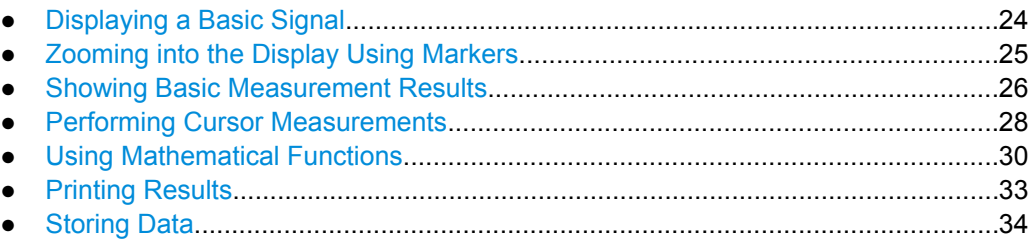

# **4.1 Displaying a Basic Signal**

When you connect the probe to the input connector CH 1, the instrument recognizes the probe and turns channel 1 on (the "CH1" key lights up).

► Press the AUTOSET button on the left of the display.

Autoset finds appropriate horizontal and vertical scales and trigger conditions to present a stable waveform.

A square wave signal is displayed.

Zooming into the Display Using Markers

<span id="page-40-0"></span>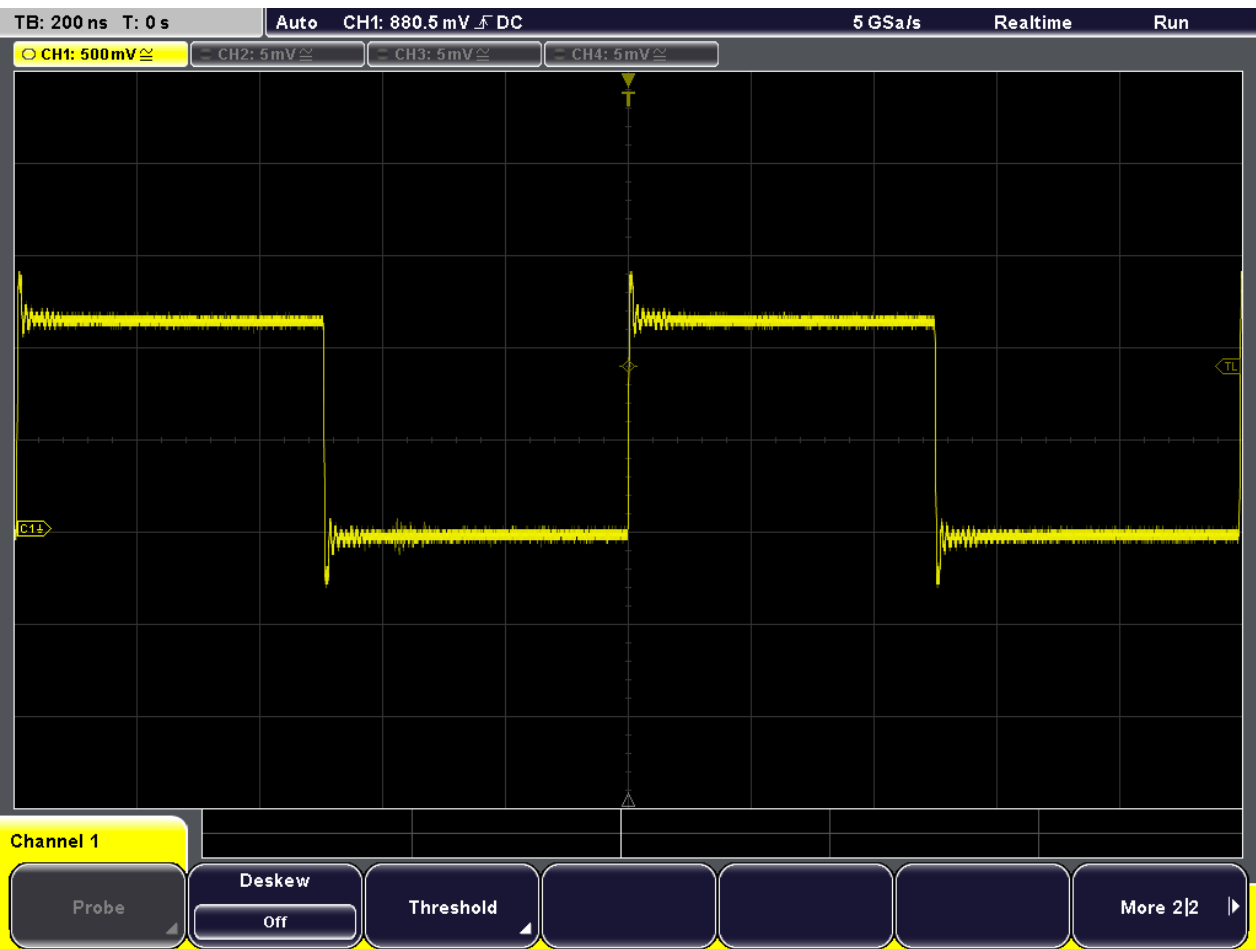

# **4.2 Zooming into the Display Using Markers**

Using the SCALE rotary knobs you can change the scaling of the time base and signal amplitudes in order to enlarge the waveform. If you need to see more details, use the zoom function. Together with markers, identifying the area of interest and enlarging it is very simple.

- 1. Press the SET key to insert a new marker at the reference position ("0s" in the time base).
- 2. Move the marker to the position in the display that you want to enlarge using the horizontal "Position" rotary knob.
- 3. Press the ZOOM key.

The key lights up and two windows are displayed: the original signal vs. time at the top, the zoom window at the bottom. The marker lines are displayed in both windows. The center of the zoom area is set to the marker. The area around the marker is zoomed.

4. To move the zoom area and enlarge a different section of the waveform, turn the horizontal POSITION rotary knob. Turn counter-clockwise to move the zoom area to the left, or clockwise to move it to the right.

<span id="page-41-0"></span>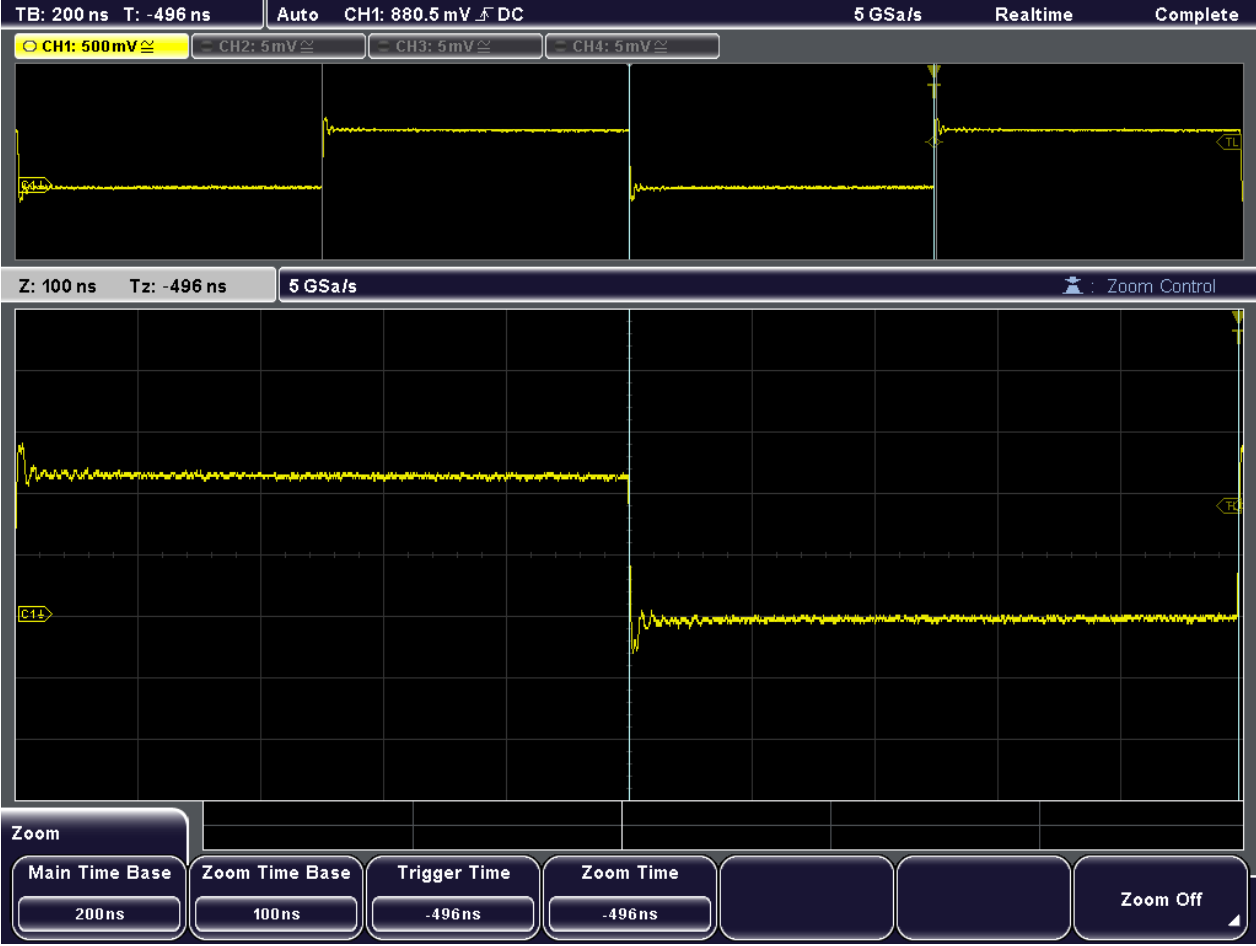

- ► Remove the markers from the screen:
	- a) Press CLEAR.
	- b) Press NEXT.
	- c) Press CLEAR.

# **4.3 Showing Basic Measurement Results**

All available basic measurement results for the currently active channel can be displayed by pressing a single key - QUICK MEAS. The results are displayed either directly next to the waveform or in the result table beneath the diagram. The results include mean and peak values, as well as edge times and period length, where available.

► Press the QUICK MEAS key.

Showing Basic Measurement Results

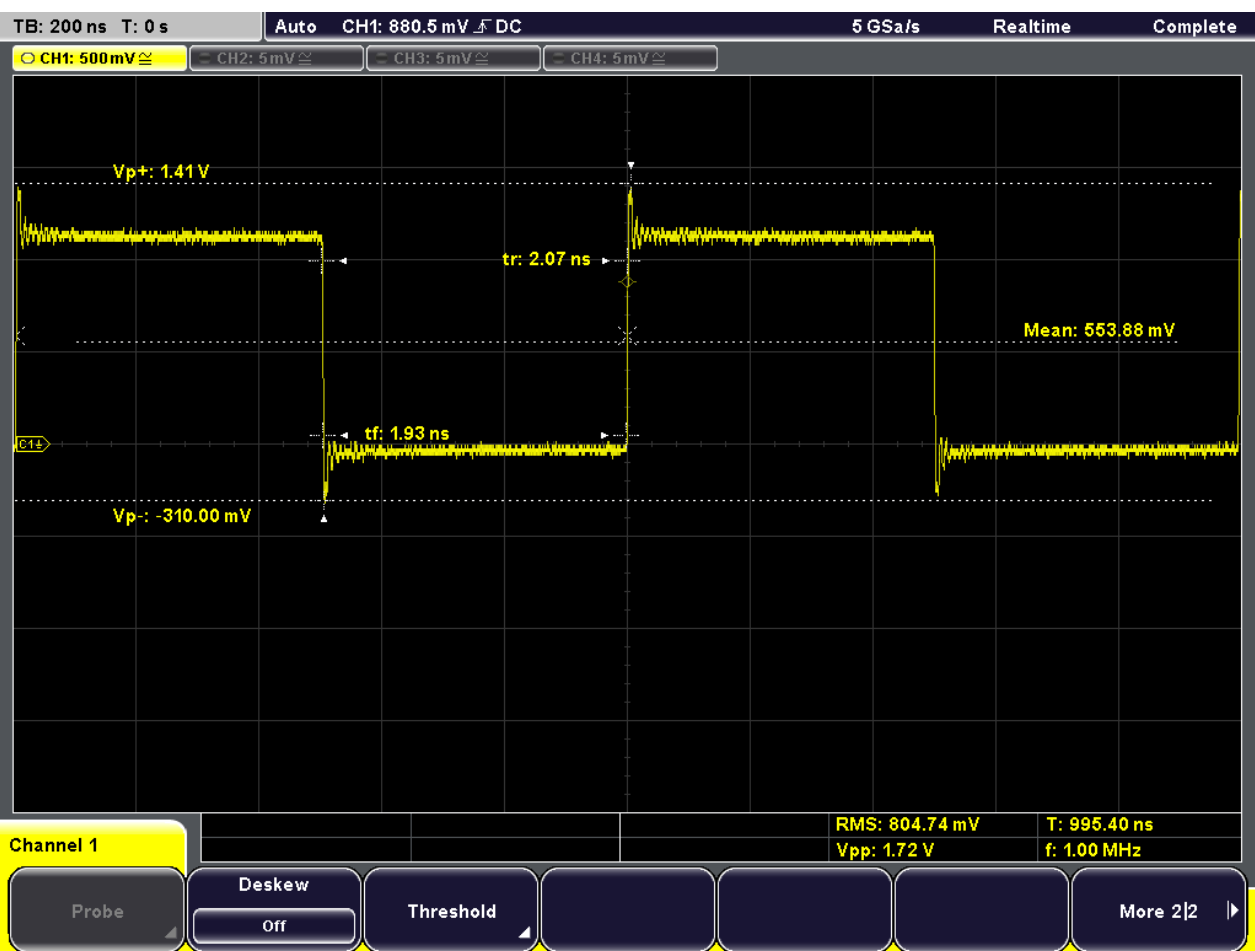

#### **Automatic measurements**

To obtain more complex measurement results, or results from several channels simultaneously, you can configure up to four amplitude and time measurements or pulse counts, based on the active signal or math waveforms.

For example, you can compare the amplitudes of the active signal waveform with those of a reference waveform. In the following example you will determine the top and base levels of the first pulse in the active signal. The results are displayed in the result table below the diagram.

- 1. Press the MEAS key.
- 2. Press "Meas. Place" until 1 is highlighted to select the first of the four measurement positions.
- 3. Press "Measure 1" until "On" is highlighted.
- 4. Press "Meas. Type" until "Top Level" is highlighted to select the type of measurement to perform.
- 5. Press "Source" until "CH1" is highlighted to select the source of the measurement.
- <span id="page-43-0"></span>6. Press "Meas. Place" until 2 is highlighted to configure the second measurement position.
- 7. Press "Measure 2" until "On" is highlighted.
- 8. Press "Meas. Type" until "Base Level" is highlighted.
- 9. Press "Source" until "CH1" is highlighted.

The top and base level values of the active signal are displayed in the result table.

10. Press QUICK MEAS to turn off the quick measurement mode.

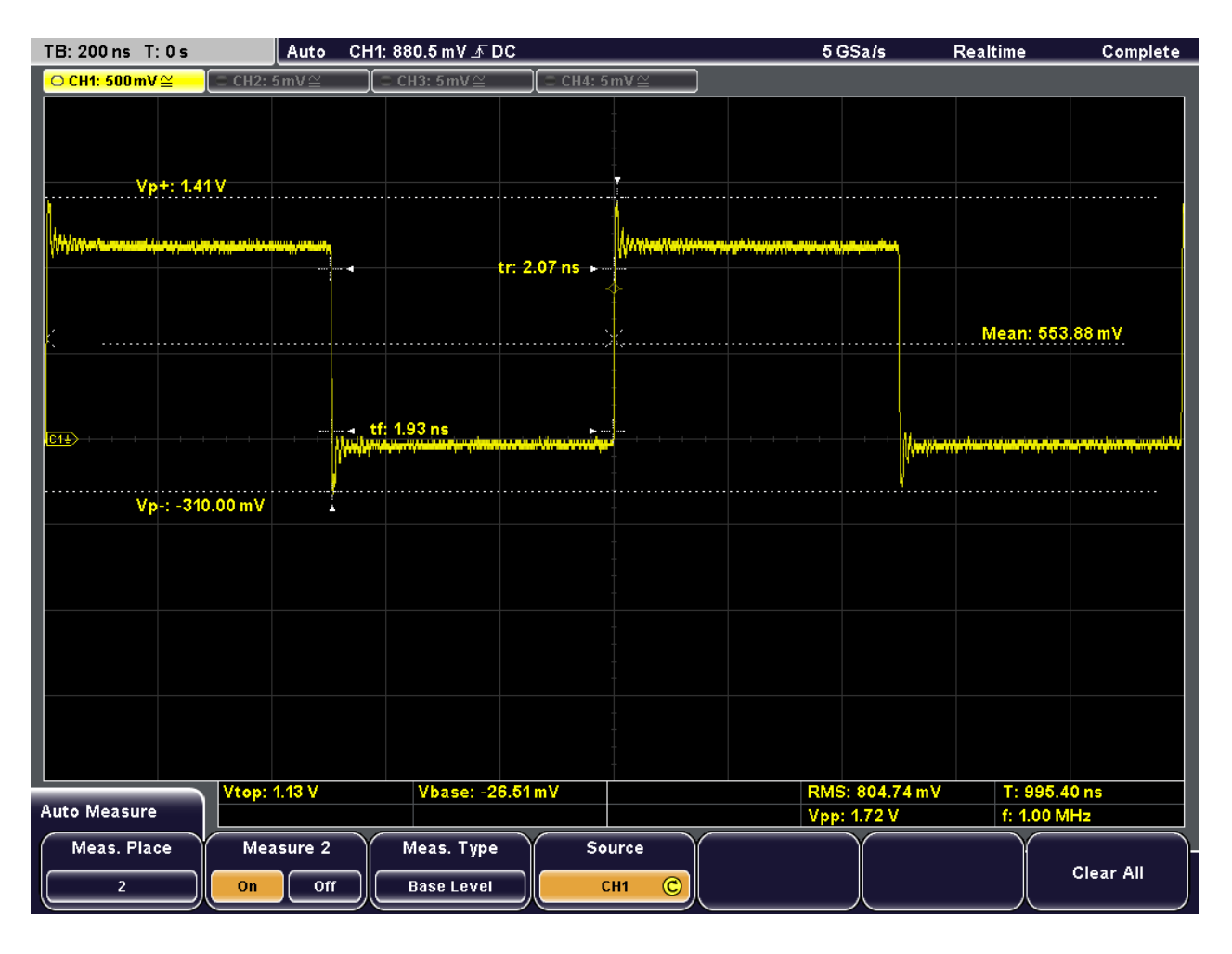

## **4.4 Performing Cursor Measurements**

While the quick and automatic measurements provide results for the entire (visible) waveform or at pre-defined points, a cursor measurement allows you to specify at which points in the diagram you require results. Depending on the type of measurement, two or three cursors can be positioned on the screen and the results for those points are displayed.

For example, using the V-marker cursor you can position the two cursors at the beginning of an pulse and at the end to obtain the voltages at the top level and base level, as well as the difference of the two and the pulse width  $(\Delta t)$ . For comparison, the results of the automatic measurement of the base level and top level are also displayed in the result table (on the left) in figure 4-1.

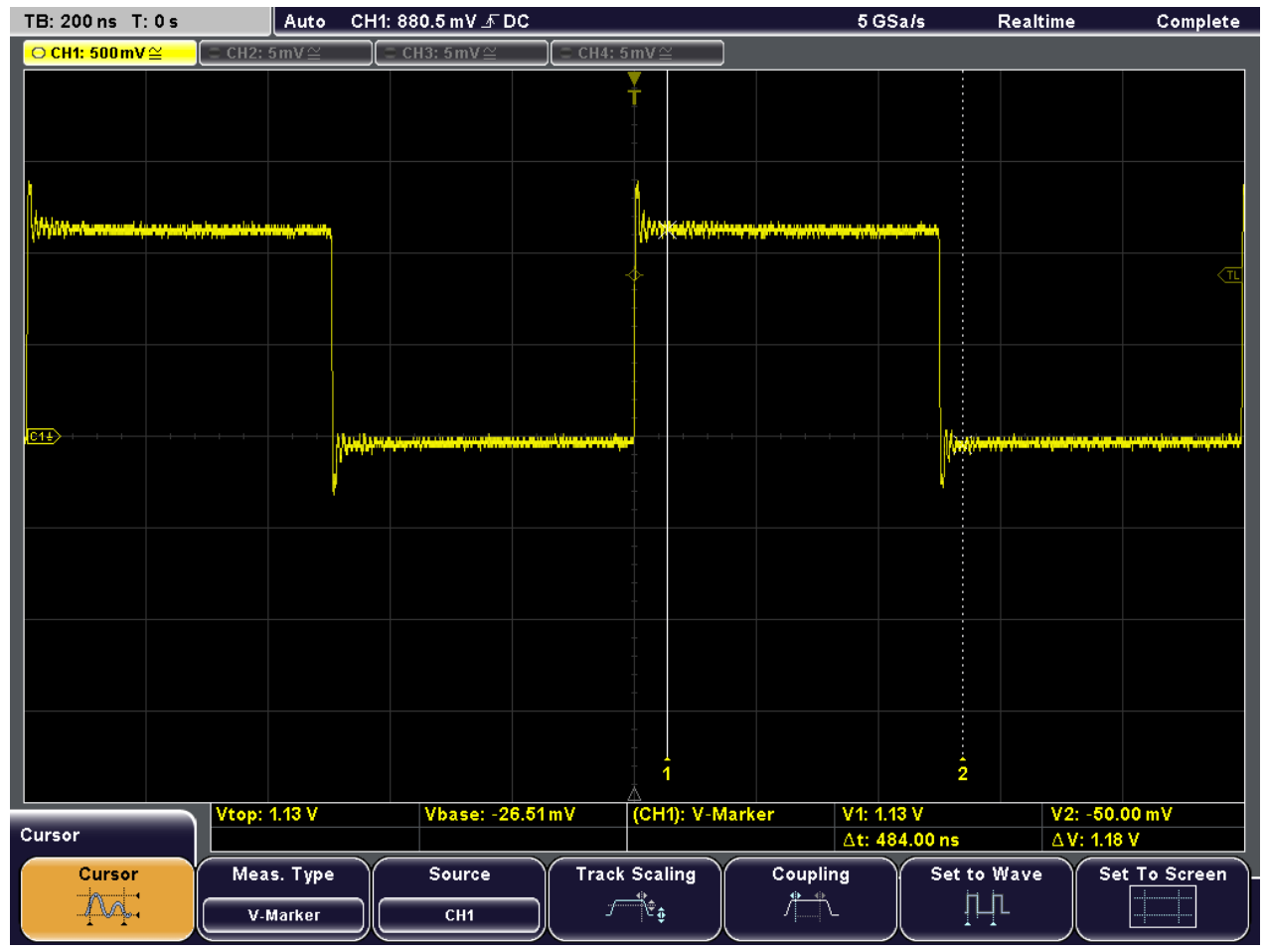

*Fig. 4-1: Cursor measurement example*

1. Press the CURSOR key.

The cursor lines are switched on.

- 2. Press "Meas. Type" until "V-Marker" is highlighted.
- 3. Press "Source" until "CH1" is highlighted to select the source of the measurement.
- 4. Press the NAVIGATION rotary knob to select the first cursor. Turn the rotary knob to move the cursor line to the beginning of an pulse.
- 5. Press the NAVIGATION rotary knob again to select the second cursor. Turn the rotary knob to move the cursor line to the end of the pulse.

For a positive pulse, the following results are displayed in the result table.

● **V1:** the top level voltage

Using Mathematical Functions

- <span id="page-45-0"></span>● **V2:** the base level voltage
- Δ**t:** the pulse width
- $ΔV$ : the difference between top and base level
- 6. Press the "Cursor" softkey to turn of the cursor lines.

# **4.5 Using Mathematical Functions**

In addition to the measured waveforms, you can display calculated data to compare the current measurement result with. Five mathematical channels are available that can be configured to perform various calculations on the available source signals.

For example, you can determine the power of a pulse signal by calculating the integral of the waveform. To determine the power of a single pulse, use a V-marker cursor on the math waveform.

- 1. Press MATH to display the "Mathematics" menu.
- 2. Press "Equation" until "MA1" is displayed to configure the first math waveform.
- 3. Press "Edit Equations".

The "Equation Set Editor" is displayed, where you can see the configuration for each mathematical waveform. The active equation is highlighted.

- 4. Press "Equation" until "MA1" is displayed to configure the first equation. This equation is assigned to the first measurement channel (MA1).
- 5. Press "Operator" until "Integral" is highlighted.
- 6. Press "Operand1" until "CH1" is highlighted to select the first signal channel as the source of the calculation.
- 7. Press "Equation Label" to define a name for the equation, e.g. "Integral". Use the "Navigation" rotary knob to select the individual characters, then press "Accept".

This label is displayed on the "Equation" softkey and in the "Equation Set Editor".

Using Mathematical Functions

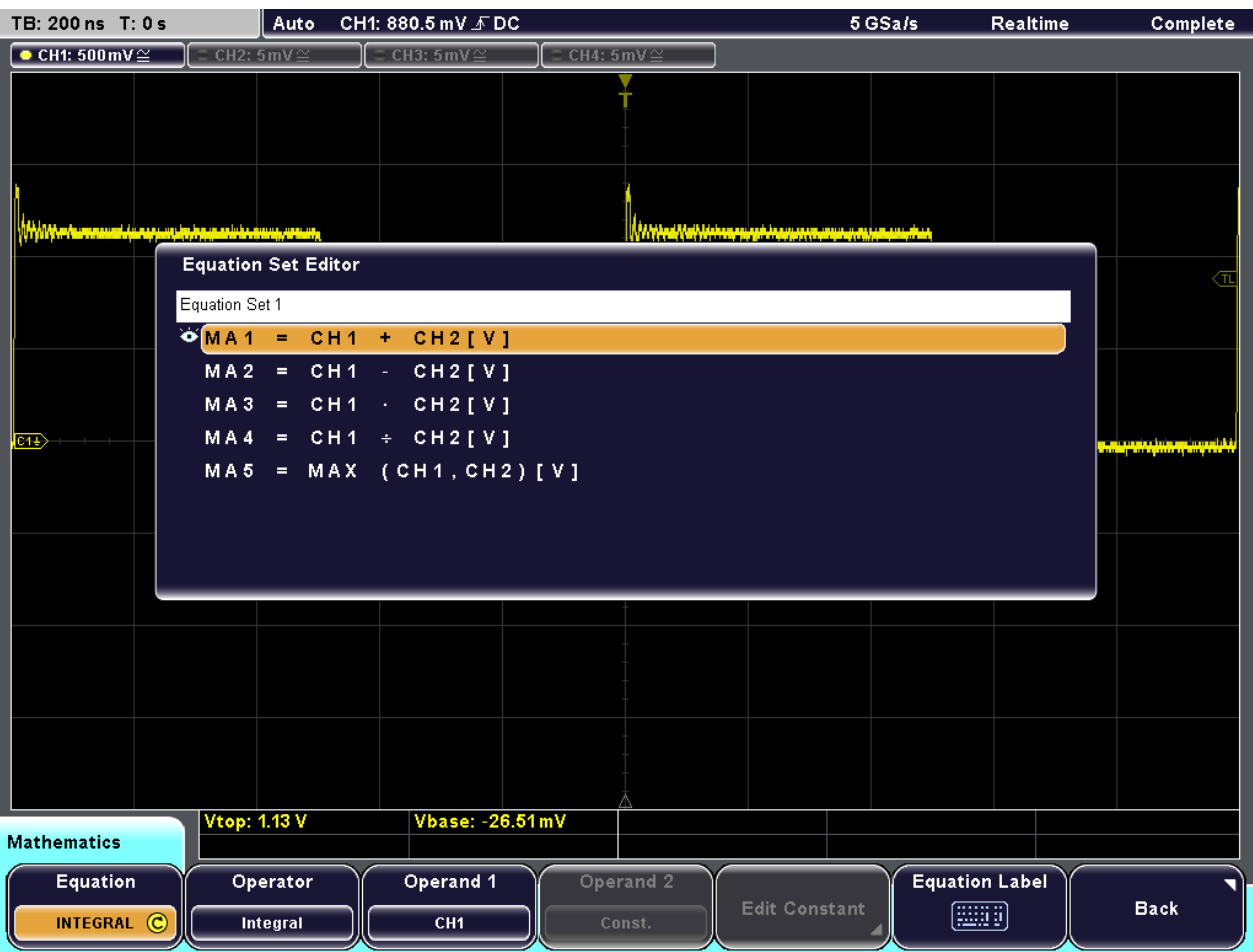

- 8. Press "Back" to exit the editor and return to the main "Mathematics" menu.
- 9. Press "Unit" until W (Watt) is highlighted to define the unit for the calculated power of the signal.
- 10. Press "Visible" until "On" is highlighted to display the first math waveform.

The integral values of the signal channel are displayed as an additional waveform. If necessary, change the vertical scaling of the math waveform to improve the display using the vertical SCALE rotary knob.

Using Mathematical Functions

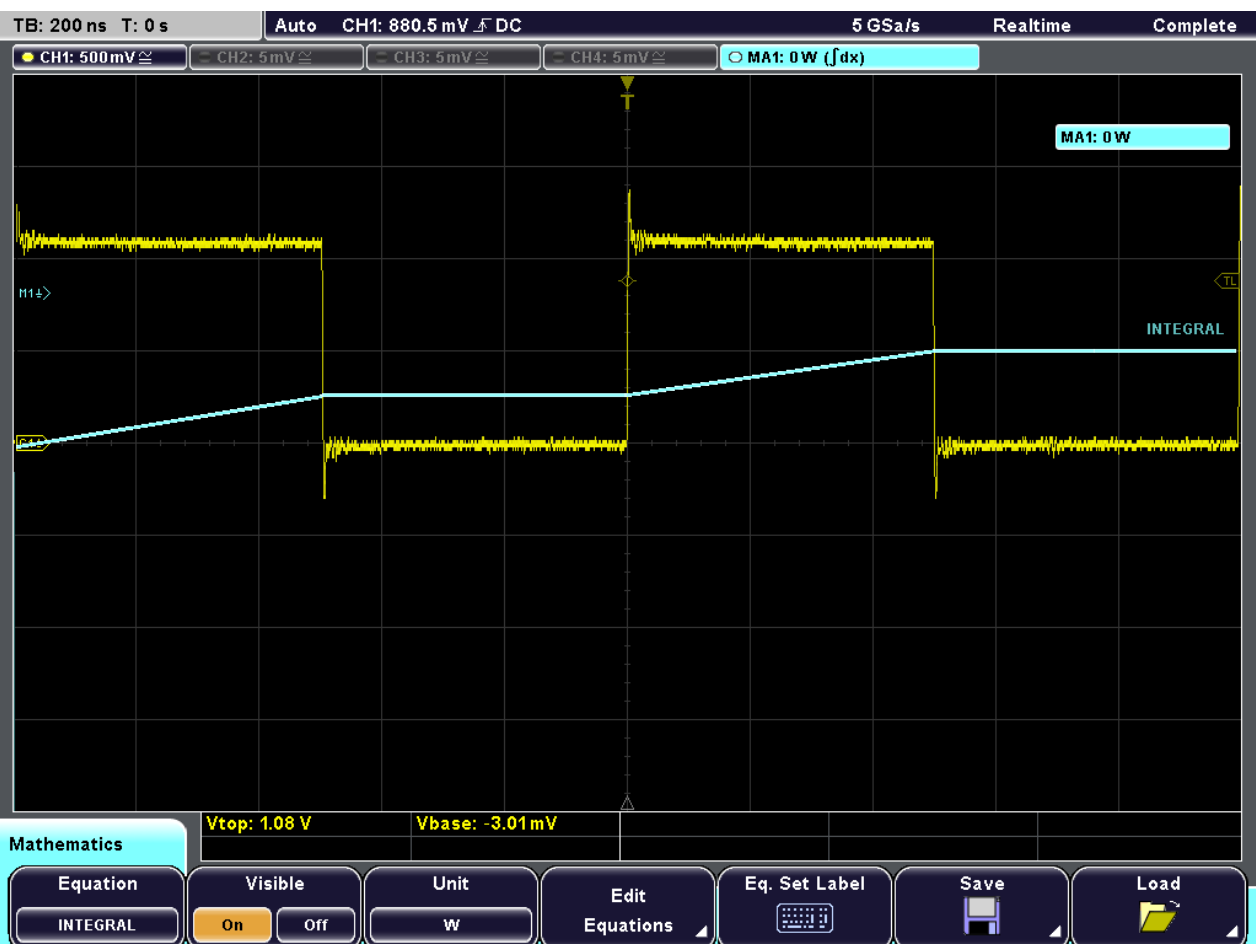

11. To display the integral of a single pulse, configure a V-marker cursor whose source is the first math waveform ("MA1" or "Integral") and position the cursors at the beginning and at the end of the pulse. This is described in the previous example, [chap](#page-43-0)[ter 4.4, "Performing Cursor Measurements", on page 28.](#page-43-0)

The integral between the two cursors is displayed as "ΔV" in the result table.

Printing Results

<span id="page-48-0"></span>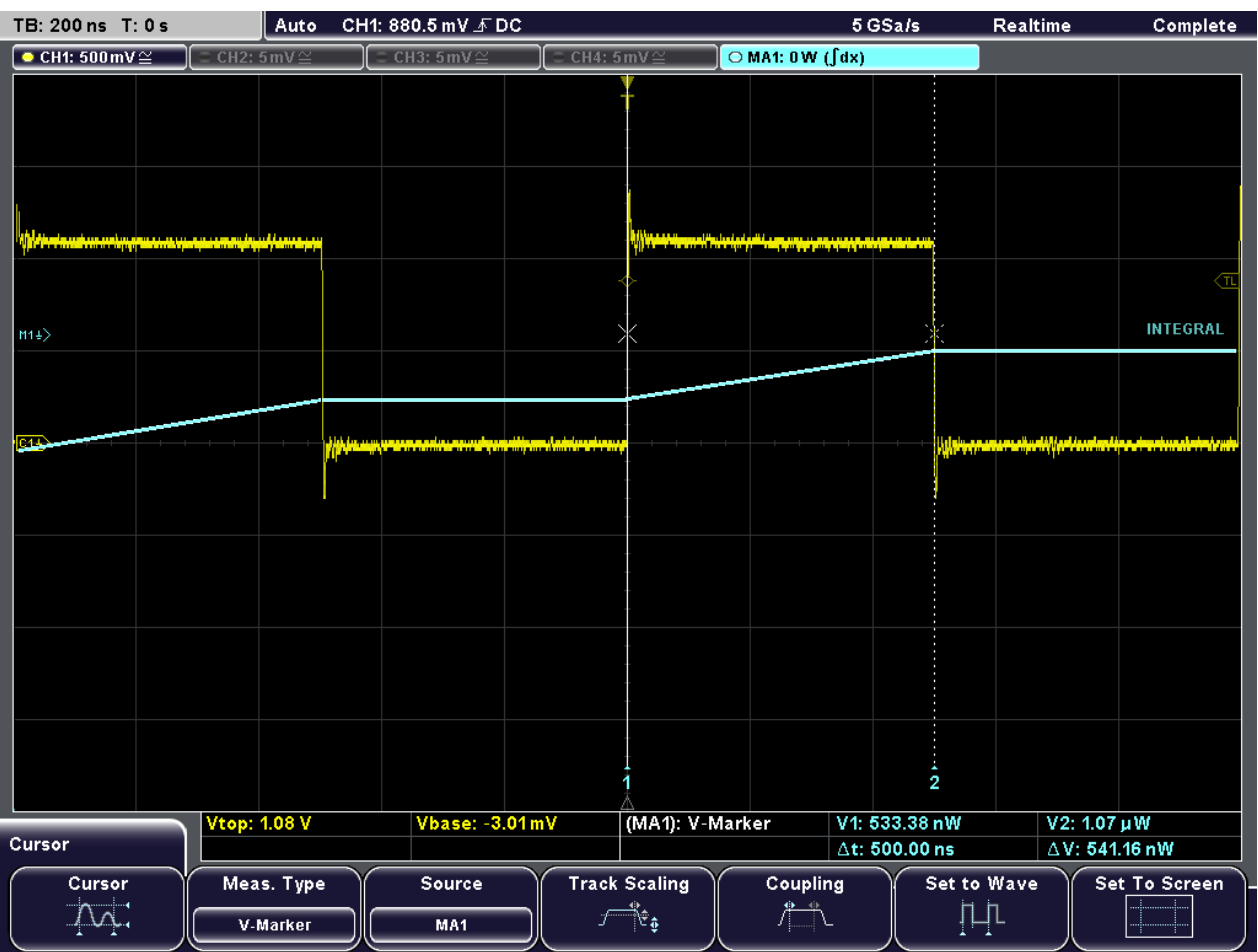

# **4.6 Printing Results**

You can print screenshots of the current display to document your results. For improved readability you can invert the colors displayed on the screen for printing, i.e. a dark waveform is printed on a white background.

- 1. Attach a printer to the USB interface on the front or rear panel.
- 2. Press the FILE key.
- 3. Press the "Screenshots" softkey.
- 4. Press "Color Mode" until "Inverted" is highlighted to print inverted colors.
- 5. Press "Print".

A screenshot of the current display is printed with a white background and black data.

<span id="page-49-0"></span>

For your convenience you can configure print settings initially and then print screenshots simply by pressing the PRINT key at any time during your measurement. This is described in "Configuring the PRINT-key behaviour" in the "User Manual".

# **4.7 Storing Data**

After a measurement with the R&S RTM you can save the results for further evaluation or comparison. The following kind of data can be stored:

- Waveform data from measured, reference or calculated (math) signals
- Instrument settings
- **Mathematical equations**
- Screen displays

Due to their size, waveform data and screen displays can only be stored on USB storage devices, while the other data can also be stored internally on the device.

In the following example, you will save the device settings of the current measurement, then reset the device and load the device settings again to repeat the initial measurement.

- 1. Press the FILE key, then "Device Settings".
- 2. Press "Save".
- 3. Press "Storage" until "Internal" is selected to save the settings on the device.
- 4. Press "File Name" and enter the name "Example01".
- 5. Press "Save".

The device settings are stored in a file named  $\text{Example 01. SET on the device.}$ 

- 6. Press PRESET to reset the R&S RTM to its default settings.
- 7. In order to repeat the initial measurement, load the stored device settings. Press the FILE key, then "Device Settings".
- 8. Press "Load".
- 9. Press "Storage" until "Internal" is selected to load the settings file from the internal storage location.
- 10. Select the file named Example01.SET using the "Navigation" rotary knob.
- 11. Press "Load".

The device settings are restored and you can repeat the initial measurement.

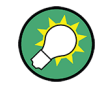

For your convenience you can configure storage settings initially and then save data or settings simply by pressing the PRINT key at any time during your measurement. This is described in "Configuring the PRINT-key behaviour" in the "User Manual".

# <span id="page-50-0"></span>5 Operating the Instrument

There are two ways to operate the R&S RTM:

- Manual operation: Use the function keys, rotary knobs and softkeys on the front panel to control the instrument. The principles of manual operation are explained in this section.
- Remote control: Create programs to automatize repeating settings, tests and measurements. The instrument is connected to a computer that is running the program. This way of operation is described in the Operating Manual, in the "Remote Control" chapters.

# **5.1 Understanding Display Information**

Besides the waveforms, the display of the instrument shows also information, measurement results and softkey menus. Figure 5-1 shows an overview of the display elements.

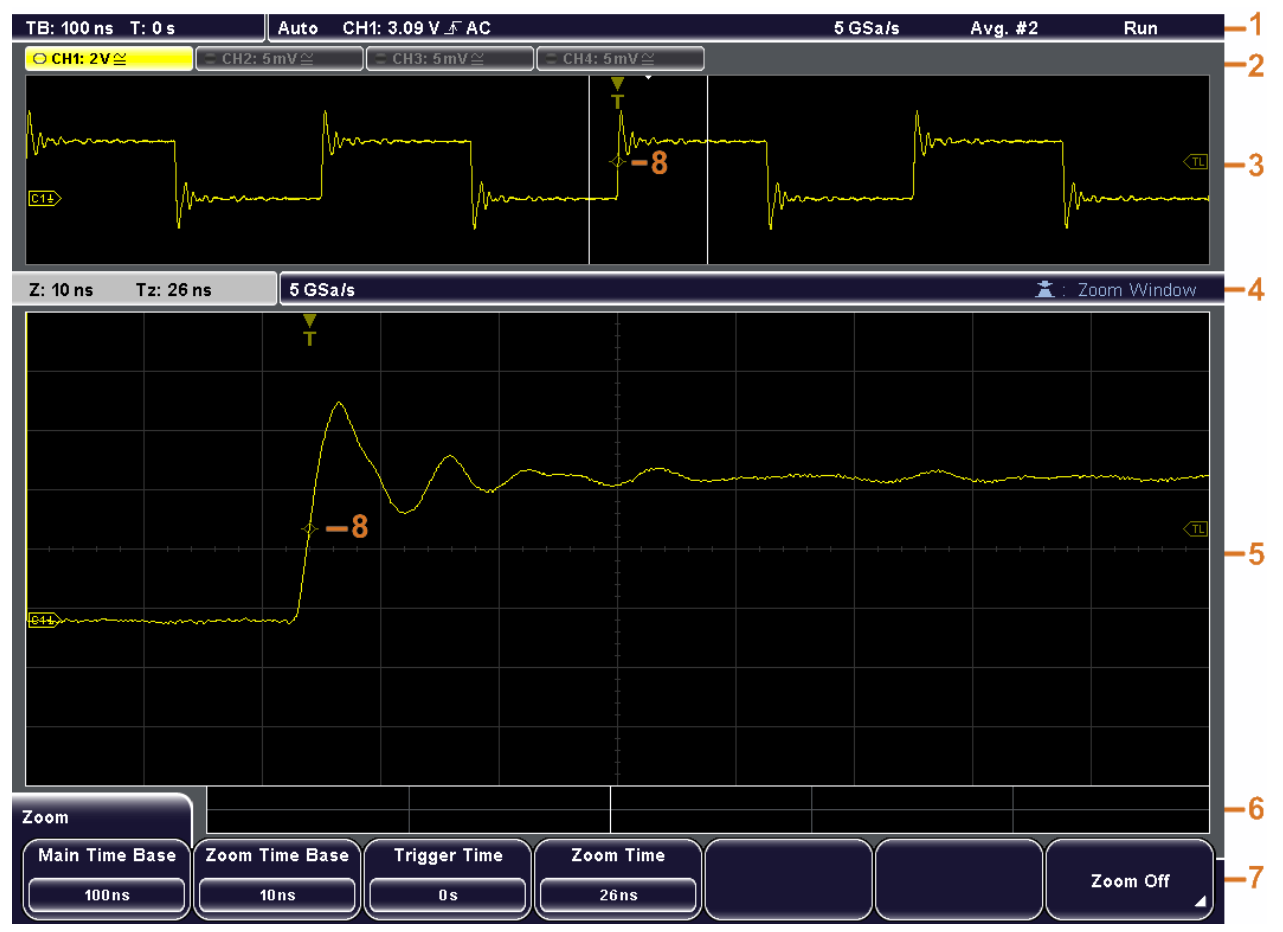

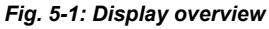

1 = Information bar

2 = Waveform labels

3 = Waveform window

- <span id="page-51-0"></span>4 = Information bar of the Zoom window
- 5 = Zoom window
- $6$  = Results table
- $7 =$  Menu
- 8 = Trigger position

#### **Information bar**

The upper part of the display shows the information bar with main settings:

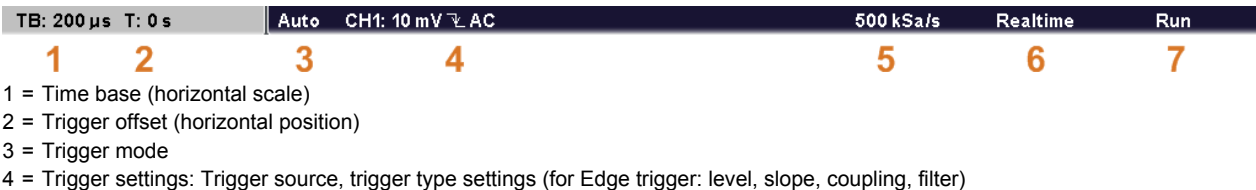

- 5 = Sample rate
- 6 = Acquisition mode
- 7 = Acquisition state

Zoom and FFT windows have their specific information bars which are described in the correspondent chapters in the "User Manual".

#### **Waveform labels**

The labels for channel, math and reference waveforms shows the vertical scale value and the coupling. The label of the selected waveform is highlighted with the wave color.

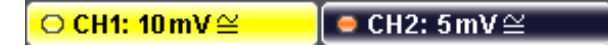

#### **Windows**

The main window shows one or more waveforms: channel waveforms, reference and math waveforms. The grid marks the vertical und horizontal divisions. If zoom, FFT or XY-view is selected, the display shows two or more windows. The zoom, FFT or XY-trace appear in the large main window. The basic waveforms are shown in smaller windows for overview.

#### **Results table**

Results of automatic and cursor measurements are shown in the results table. Results of configured measurements appear in the two left rows. Cursor and Quick Meas results are shown in the three rows on the right.

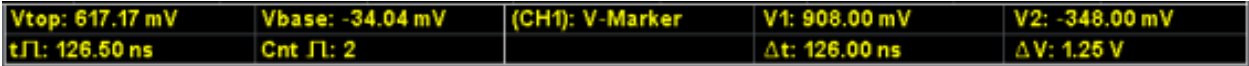

#### **Menu**

Shows the current functions of the softkeys.

#### **Trigger position**

The trigger position marker has the color of the trigger source waveform.

# <span id="page-52-0"></span>**5.2 Working with Waveforms**

The R&S RTM can acquire, create and display several waveform types:

- Channel waveforms from input signals.
- Reference waveforms:
	- Four reference waveforms can be used as references for comparison and analysis.
	- Math waveforms: Five mathematic waveforms can be created by means of mathematic operations performed on channel, reference and other math waveforms.
- Zoom waveforms show the details of the active waveforms.
- XY waveform: this waveform is build from the voltage values of two channel waveforms. The intensity of the xy waveform can be defined by a third channel waveform.

The color system helps to distinguish the various waveforms. The color of the vertical rotary knobs and the waveform label indicate the selected waveform - the waveform that is focused.

#### **Waveform states**

Depending on its display and the effect of settings, a waveform has one of the following states:

- Off.
- Active: The waveform is shown.
- Selected: One of the active waveforms that has the focus. All waveform-specific settings are applied to the selected waveform. The POSITION and SCALE knobs and the SIGNAL OFF key light up in the color of the selected waveform, and the waveform label is highlighted. If several waveforms are displayed, the selected waveform appears "on top".

#### **To switch a channel waveform on**

A channel waveform is activated as soon as you connect the probe. You can switch it on and off according to your needs.

► To switch a channel waveform on, press its channel key.

The waveform is now active and appears in the window.

#### **To switch a channel waveform off**

► Select the waveform by pressing its channel key, and then press SIGNAL OFF.

# **5.3 Accessing the Functionality**

You control the instrument with function keys and softkeys. Depending on the function behind, the function keys have different effects:

● Most of the function keys open the associated menu - for example, FILE, MEAS, ACQUISITION.

- Another group of function keys directly start an action or change a parameter for example, AUTOSET, PRINT, RUN CONT., MODE.
- The FFT, ZOOM and MASKS keys start the corresponding display mode and open the associated menu. To leave the display mode, press the function key again.

#### **Using menus**

A menu can have several menu levels. If a lower menu level is available, it is indicated by a small triangle on the softkey. If a menu level has more than 7 functions, they are arranged on two or more pages. The MORE key on the right switches the menu page. It shows the overall number of pages on the current menu level and the number of the selected page.

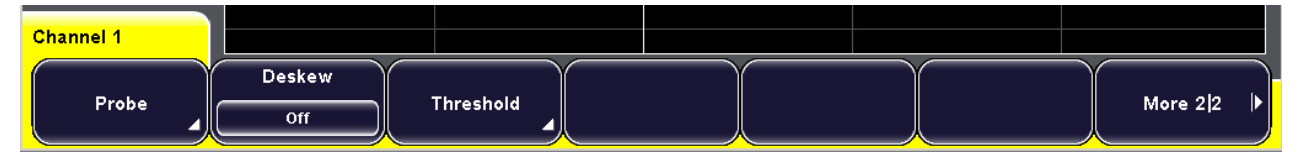

*Fig. 5-2: Menu: "Probe" opens the submenu, "More" switches the menu pages*

1. Press the function key.

The associated menu opens.

- 2. If the required function is not in the menu, press the MORE softkey on the right to browse the menu pages.
- 3. To return to a higher menu level, press the BACK softkey on the right.

#### **Selecting a value**

Many parameters are set by selecting a parameter value. If there are only two or three values available, they are shown directly on the softkey. More values are provided in a selection menu.

1. To select a value on the softkey, press the key until the required value is highlighted.

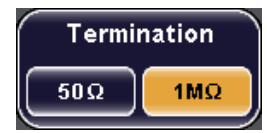

- 2. To select a value from a selection menu:
	- Press the key until the required value is highlighted, or
	- turn the NAVIGATION knob until the required value is highlighted.

<span id="page-54-0"></span>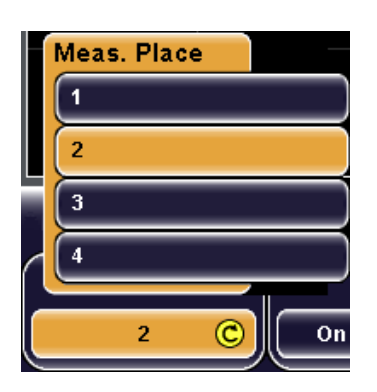

3. To close a selection menu immediately, press the Navigation knob. Otherwise, the selection menu closes automatically when the "Menu Off" time is expired ("Setup" menu).

# **5.4 Entering Data**

Numeric values are set by means of the NAVIGATION knob. For scale and position settings, use the corresponding rotary knobs.

Some numeric parameters - for example, "DC Offset" - provide the choice between "Off" and a value. These values can be set only with the NAVIGATION knob.

Other parameters - for example, in the "Zoom" menu - always have a numeric value. These values can be set with the NAVIGATION knob or with the on-screen keypad.

#### **To open the on-screen keypad**

1. Press the softkey of the numeric parameter.

The NAVIGATION knob is enabled, its icon appears on the softkey.

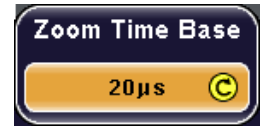

2. Press the softkey again.

The on-screen keypad opens.

Entering Data

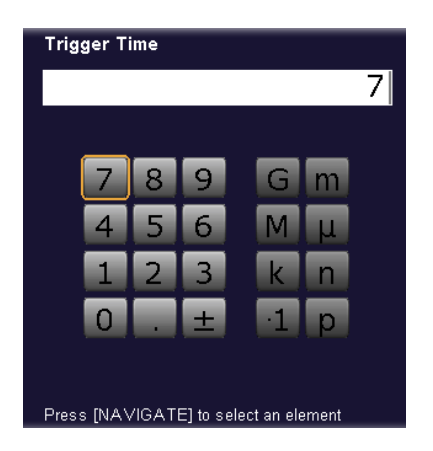

#### **To enter data with the on-screen keypad or keyboard**

On-screen keypad and keyboard are used in the same way. When text input is required, the on-screen keyboard is displayed automatically.

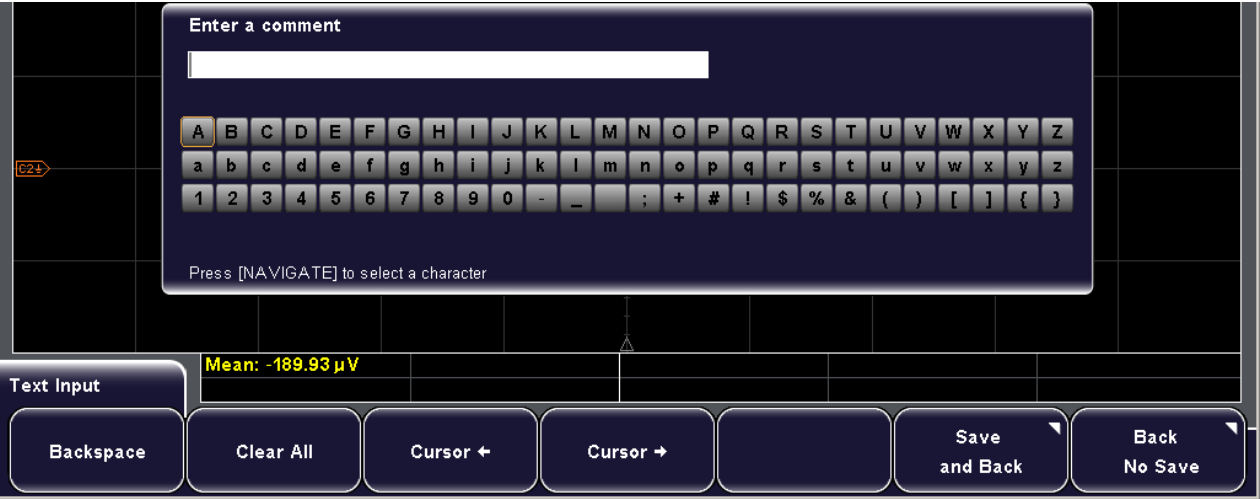

- 1. For each character to be entered, turn the NAVIGATE knob until the required character is highlighted, then press the knob.
- 2. To delete the character to the left of the cursor in the input line, press "Backspace".
- 3. To move the cursor within the input line, press "Cursor  $\leftarrow$ " or "Cursor  $\rightarrow$ ".
- 4. To delete the entire entry, press "Clear All".
- 5. On-screen keyboard only: If you require a character that is not included in the displayed character set, press "Character Set" to display additional ones, if available.
- 6. When you have completed your entry, press "Accept" to store the input on the instrument.

# <span id="page-56-0"></span>**5.5 Getting Help**

The integrated help system provides the description of all function keys, rotary knobs and softkeys.

#### **To show Help**

1. Press the yellow HELP key on the left of the display.

The help window opens.

2. Press the key or softkey for which you need information.

The content of the help window shows the description of the last used control.

#### **To hide Help**

► Press the HELP key again.

Defining General Instrument Settings

# <span id="page-57-0"></span>6 Instrument Setup

# **6.1 Defining General Instrument Settings**

This chapter describes how to define general instrument settings.

#### **To set the date and time on the instrument**

- 1. Press "SETUP > Date & Time".
- 2. Press "Year".
- 3. Select the current day using the "Navigation" knob.
- 4. Press "Month".
- 5. Select the current month using the "Navigation" knob.
- 6. Set "Day", "Hour", and "Minute" in the same way.
- 7. Press "Accept" to save the changed date and time on the instrument.

#### **To set the interface and help language**

You can change the language of the softkey labels and other information displayed on the screen.

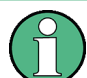

Currently, the interface is only available in English.

- 1. Press "SETUP > Language".
- 2. Press the softkey for the required language.

#### **To configure sounds**

You can define the event types for which a sound is to be generated by the instrument.

- 1. Press "SETUP > Sound".
- 2. Press the softkey for the event types for which a sound is to be generated. Active sounds are highlighted. The following event types are available:
	- **Control Beep**: Generates a sound for general control events, e.g. reaching the rotary encoder end or changing the measuring mode in the "Automeasure" menu.
	- **Error Beep**: Generates a a sound if an error occurs in the instrument, e.g. when the input exceeds 50  $\Omega$  or a false value is entered in a dialog.
	- **Trigger Beep:** Generates a sound when the trigger condition is fulfilled.

# <span id="page-58-0"></span>**6.2 Performing a Self Alignment**

You can execute an internal alignment of the instrument.

- 1. Remove all signal lines from the channel and external inputs.
- 2. Press "SETUP > Self Alignment".
- 3. Press "Start" to start the internal alignment

# **6.3 Adjusting Passive Probes**

A R&S RTM allows you to compensate a passive probe when it is connected to the instrument the first time. RT-ZP10 passive probes are already precompensated to the R&S RTM front-end. Compensation matches the probe cable capacitance to the oscilloscope input capacitance to assure good amplitude accuracy from DC to upper bandwidth limit frequencies. A poorly compensated probe reduces the performance of the probe-oscilloscope system and introduces measurement errors resulting in distorted waveforms and inaccurate results.

Two connector pins are located on the front panel. The right pin is on ground level. The left pin supplies a square wave signal for the adjustment. You can choose between two frequencies for usual low frequency compensation and additional high frequency compensation. The rise time does not differ between the settings.

- 1. Connect the BNC connector of the probe to input CH1.
- 2. Connect the probe's ground connector to the right compensation pin, and the tip with the left pin.
- 3. Select "SETUP > Probe Adjust".
- 4. Select the frequency for the adjustment signal by pressing the corresponding softkey. The following frequencies are available:
	- **1kHz**: A square wave with a frequency of f = 1 kHz is generated at the "Probe" Adjust" pin. Use this setting to adjust the LF band of the probe.
	- **1MHz**: A square wave with a frequency of f = 1 MHz is generated at the "Probe Adjust" pin. Use this setting to adjust the HF band of the probe.
	- **Automatic**: A square wave is generated at the "Probe Adjust" pin. The frequency of the square wave depends on the defined time base. If the time base becomes too small to display the 1 kHz wave, it is automatically switched to a 1 MHz wave. It is recommended that you do not use this setting for probe compensation.
- 5. Press AUTOSET.

A square wave appears on the display.

6. Adjust the compensation trimmer of the probe to optimum square wave response. For details, refer to the documentation of your probe.

### **R&S**® **RTM Instrument Setup**

Adjusting Passive Probes

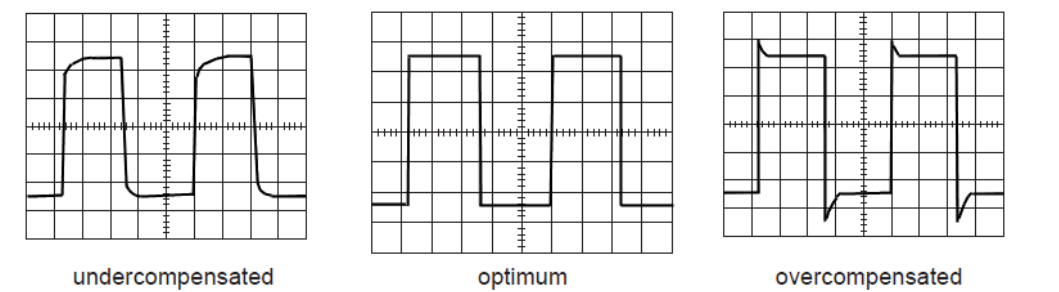

# <span id="page-60-0"></span>7 Maintenance

The instrument does not need a periodic maintenance. Only the cleaning of the instrument is essential.

Follow the instructions in the service manual and the safety instructions when exchanging modules or ordering spares. The order no. for spare parts is included in the service manual. The service manual includes further information particularly on troubleshooting, repair, exchange of modules and alignment.

The address of our support center and a list of all Rohde & Schwarz service centers can be found at the beginning of this manual.

# **7.1 Cleaning**

The outside of the instrument can be cleaned sufficiently using a soft, lint-free dust cloth. Make sure that the air vents are not obstructed.

#### **WARNING** A

#### **Shock hazard**

Before cleaning the instrument, make sure that the instrument is switched off and disconnected from all power supplies.

# **NOTICE**

#### **Instrument damage caused by cleaning agents**

Cleaning agents contain substances that may damage the instrument, e.g. cleaning agents that contain a solvent may damage the front panel labeling or plastic parts.

Never use cleaning agents such as solvents (thinners, acetone, etc), acids, bases, or other substances.

The outside of the instrument can be cleaned sufficiently using a soft, lint-free dust cloth.

# **7.2 Storing and Packing**

The storage temperature range of the instrument is given in the data sheet. If the instrument is to be stored for a longer period of time, it must be protected against dust.

Repack the instrument as it was originally packed when transporting or shipping. The two protective foam plastic parts prevent the control elements and connectors from being damaged. The antistatic packing foil avoids any undesired electrostatic charging to occur.

<span id="page-61-0"></span>If you do not use the original packaging, use a sturdy cardboard box of suitable size and provide for sufficient padding to prevent the instrument from slipping inside the package. Wrap antistatic packing foil around the instrument to protect it from electrostatic charging.

# **7.3 Replacing the Fuses**

The instrument is protected by a two fuses, located on the rear panel between the main power switch and AC power supply.

Type of fuses: Size 5x20mm, 250V~, T 2A (slow-blow), IEC 127 Bl. III

#### **WARNING**  $\mathbf{A}$

#### **Shock hazard**

Before replacing a fuse, make sure that the instrument is switched off and disconnected from all power supplies.

Always use fuses supplied by Rohde & Schwarz as spare parts, or fuses of the same type and rating.

- 1. Pull the fuse holder out of its slot on the rear panel.
- 2. Exchange the two fuses.
- 3. Insert the fuse holder carefully back in its slot until it is latched.

# <span id="page-62-0"></span>Index

# $\mathbf{A}$

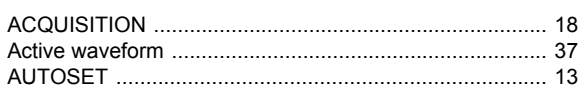

### $\overline{\mathbf{B}}$

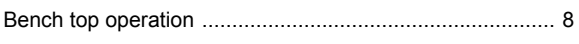

# $\mathbf c$

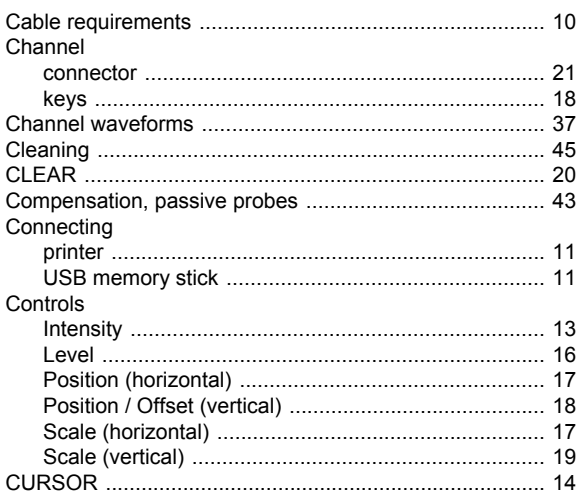

### D

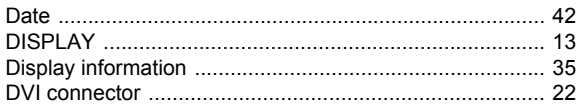

# $\mathbf{E}$

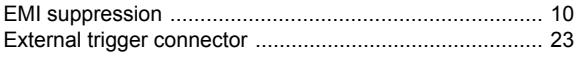

# $\bar{\mathsf{F}}$

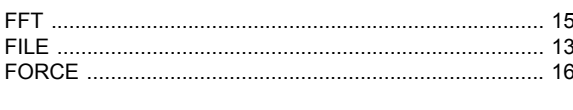

# $\overline{H}$

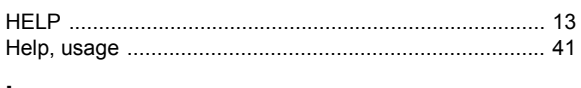

### $\overline{1}$

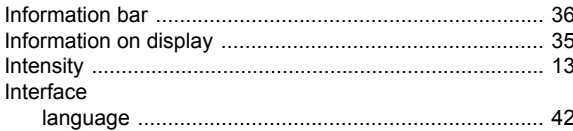

# $\mathsf{K}$

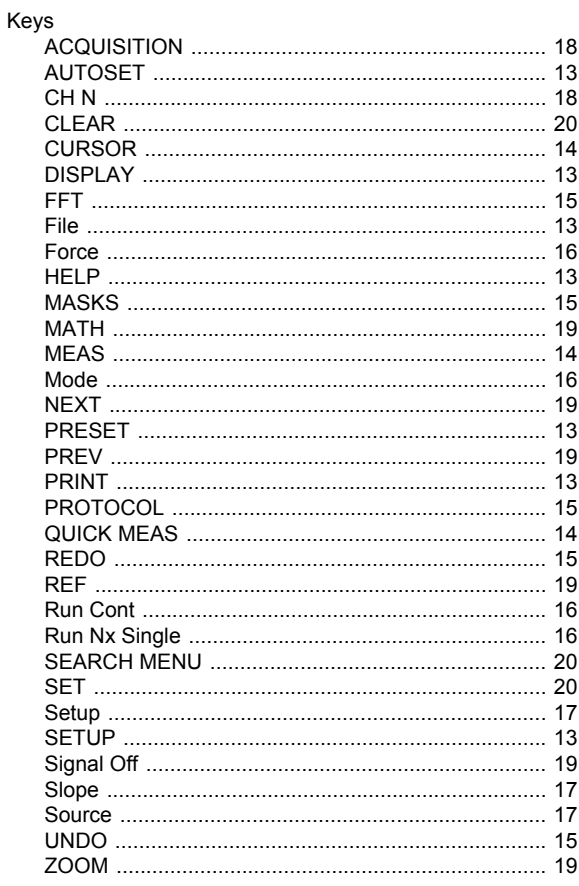

# $\mathbf{L}$

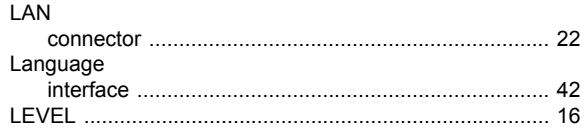

### $\boldsymbol{\mathsf{M}}$

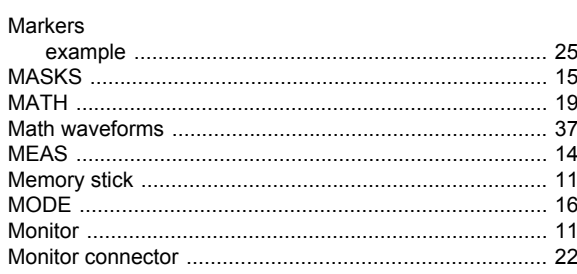

## $\overline{\mathsf{N}}$

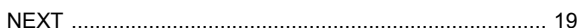

### $\mathbf{o}$

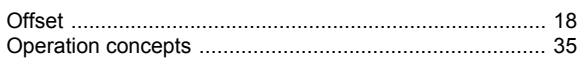

#### $\overline{P}$

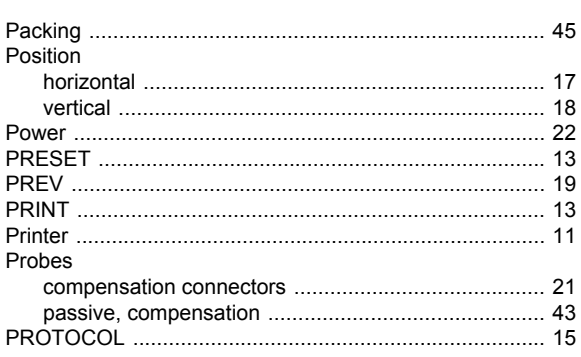

### $\mathbf Q$

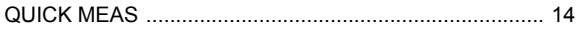

### $\overline{\mathsf{R}}$

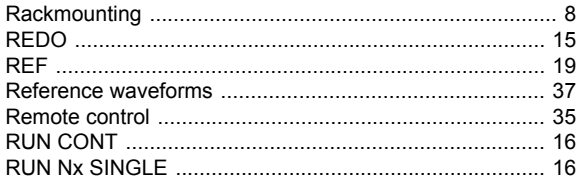

### S

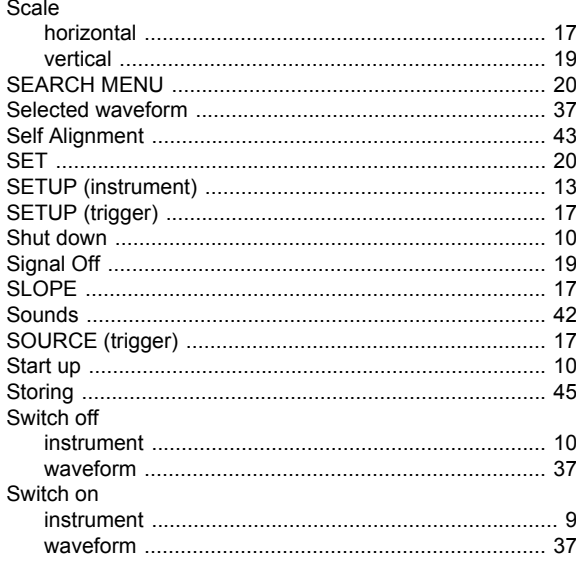

#### $\mathbf T$

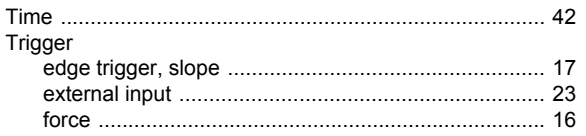

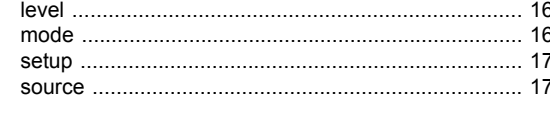

# $\overline{U}$

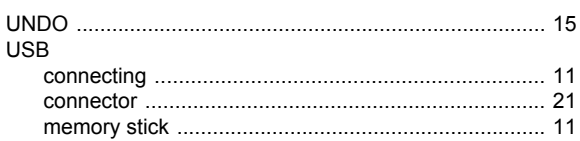

#### W

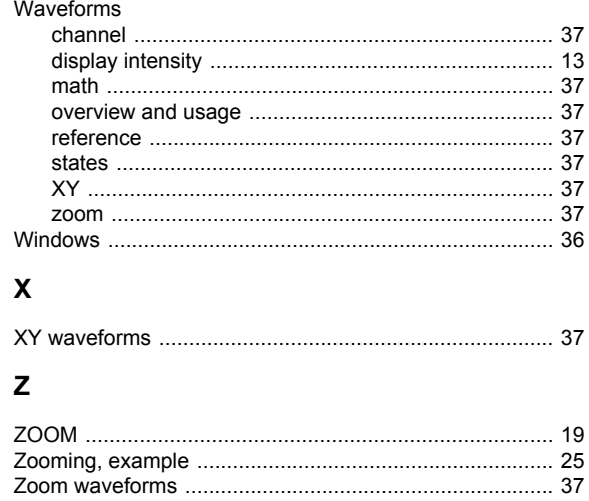